Dell Vostro 470 Manuel du propriétaire

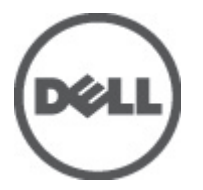

Modèle réglementaire: D10M Type réglementaire: D10M002

# <span id="page-1-0"></span>Remarques, précautions et avertissements

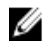

REMARQUE: une REMARQUE indique des informations importantes qui peuvent vous aider à mieux utiliser l'ordinateur.

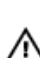

PRÉCAUTION: une PRÉCAUTION vous avertit d'un risque d'endommagement du matériel ou de perte de données si les consignes ne sont pas respectées.

AVERTISSEMENT: un AVERTISSEMENT signale un risque d'endommagement du matériel, de blessure corporelle, voire de mort.

#### Les informations contenues dans ce document sont sujettes à modification sans préavis. **©** 2012 Dell Inc. Tous droits réservés.

La reproduction de ce document de quelque manière que ce soit sans l'autorisation écrite de Dell Inc. est strictement interdite.

Marques utilisées dans ce document : Dell™, the DELL logo, Dell Precision™, Precision ON™,ExpressCharge™, Latitude™, Latitude ON™, OptiPlex™, Vostro™ et Wi-Fi Catcher™ sont des marques de Dell Inc. Intel®, Pentium®, Xeon®, Core™, Atom™, Centrino® et Celeron® sont des marques déposés ou commerciales d'Intel Corporation aux États-Unis et dans d'autres pays. AMD® est une marque déposée et AMD Opteron™, AMD Phenom™, AMD Sempron™, AMD Athlon™, ATI Radeon™ et ATI FirePro™ sont des marques d'Advanced Micro Devices, Inc. Microsoft®, Windows®, MS-DOS®, Windows Vista®, le bouton Démarrer Windows Vista et Office Outlook® sont des marques commerciales ou déposées de Microsoft Corporation aux États-Unis et dans d'autres pays. Blu-ray Disc™ est une marque commerciale de Blu-ray Disc Association (BDA) et sous licence pour une utilisation sur des disques et des lecteurs. La marque Bluetooth® est une marque déposée et appartient à Bluetooth® SIG, Inc. et toute utilisation d'une telle marque par Dell Inc. se fait dans le cadre d'une licence. Wi-Fi® est une marque déposée de Wireless Ethernet Compatibility Alliance, Inc.

D'autres marques et noms commerciaux peuvent être utilisés dans cette publication pour faire référence aux entités se réclamant de ces marques et noms ou à leurs produits Dell Inc. rejette tout intérêt exclusif dans les marques et noms ne lui appartenant pas..

 $2012 - 03$ 

Rev. A00

# Table des matières

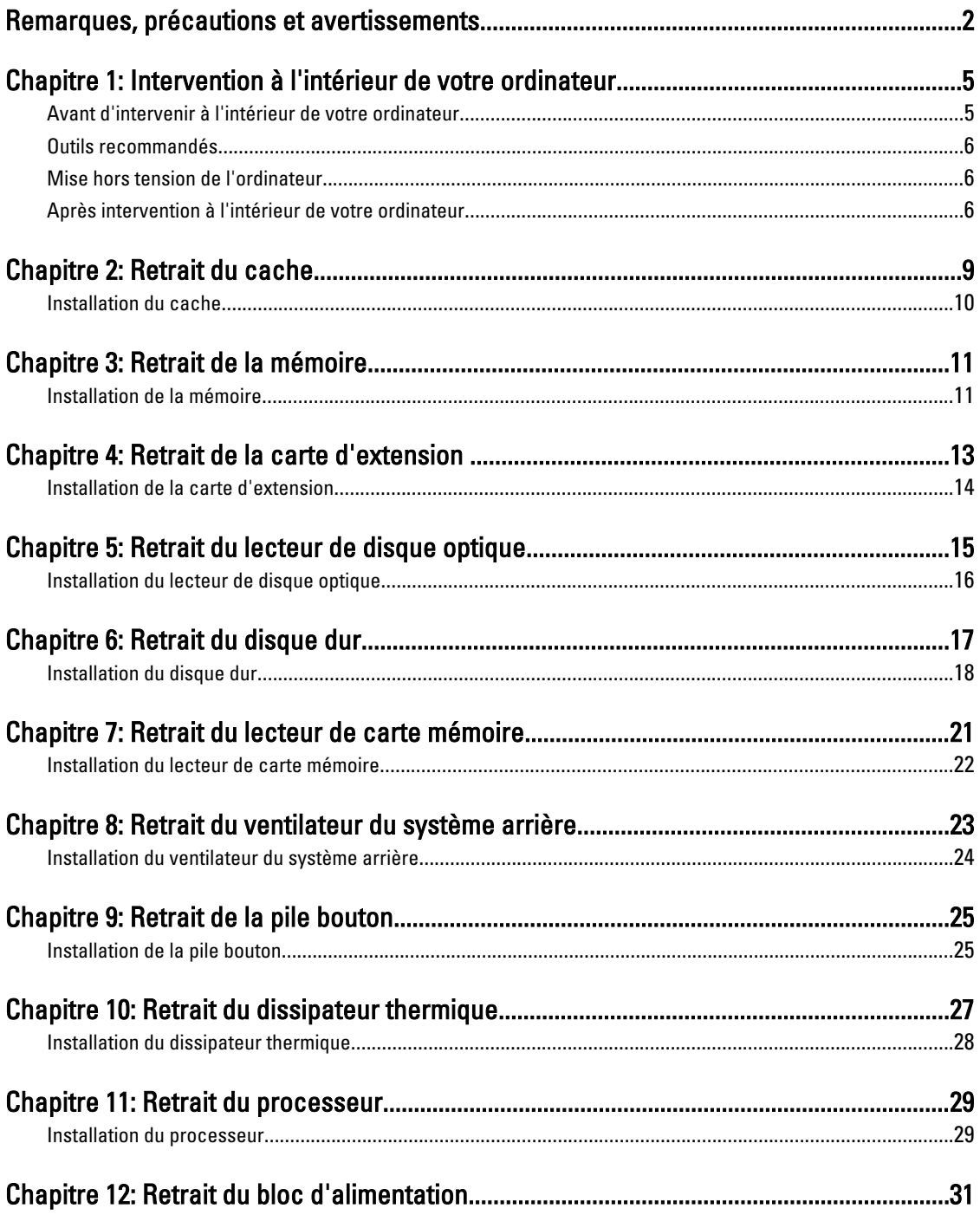

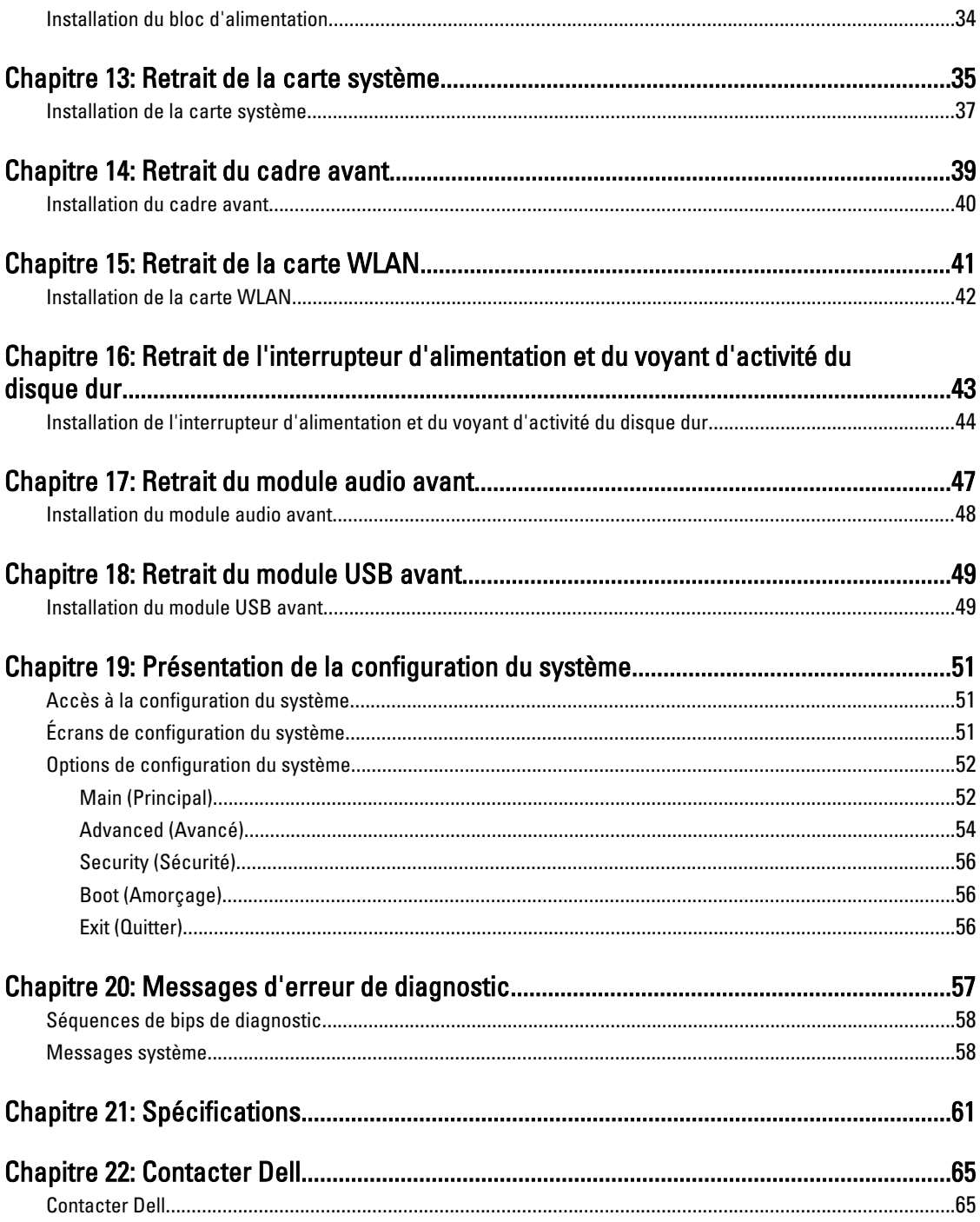

# <span id="page-4-0"></span>Intervention à l'intérieur de votre ordinateur

### Avant d'intervenir à l'intérieur de votre ordinateur

Suivez les instructions ci-dessous pour protéger votre ordinateur contre tout endommagement et vos données personnelles. Wauf indication contraire, chaque procédure mentionnée dans ce document suppose que les conditions suivantes existent :

- Vous avez pris connaissance des informations de sécurité fournies avec votre ordinateur.
- Un composant peut être remplacé ou, si acheté séparément, installé en exécutant la procédure de retrait dans l'ordre inverse.

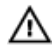

AVERTISSEMENT: Avant d'intervenir dans l'ordinateur, lisez les informations de sécurité fournies avec l'ordinateur. D'autres informations sur les meilleures pratiques de sécurité sont disponibles sur la page d'accueil Regulatory Compliance accessible à l'adresse www.dell.com/regulatory\_compliance.

PRÉCAUTION: La plupart des réparations ne peuvent être effectuées que par un technicien de maintenance agréé. N'effectuez que les opérations de dépannage et les petites réparations autorisées par la documentation de votre produit, et suivez les instructions fournies en ligne ou par téléphone par l'équipe de maintenance et d'assistance technique. Tout dommage causé par une réparation non autorisée par Dell est exclu de votre garantie. Consultez et respectez les consignes de sécurité fournies avec votre produit.

PRÉCAUTION: Pour éviter une décharge électrostatique, mettez-vous à la terre à l'aide d'un bracelet antistatique ou en touchant une surface métallique non peinte, par exemple un connecteur sur le panneau arrière de l'ordinateur.

 $\wedge$ PRÉCAUTION: Manipulez avec précaution les composants et les cartes. Ne touches pas les composants ni les contacts des cartes. Saisissez les cartes par les bords ou le support de montage métallique. Saisissez les composants, tels qu'un processeur, par les bords et non par les broches.

PRÉCAUTION: Lorsque vous déconnectez un câble, tirez sur le connecteur ou sa languette, mais pas sur le câble  $\wedge$ lui-même. Certains câbles sont dotés de connecteurs avec dispositif de verrouillage. Si vous déconnectez un câble de ce type, appuyez d'abord sur le verrou. Lorsque vous extrayez les connecteurs, maintenez-les alignés uniformément pour éviter de courber les broches. Enfin, avant de connecter un câble, vérifiez que les deux connecteurs sont correctement orientés et alignés.

Ø

REMARQUE: La couleur de votre ordinateur et de certains composants peut différer de celle de l'ordinateur et des composants illustrés dans ce document.

Avant de commencer à travailler sur l'ordinateur, suivez les étapes ci-dessous pour éviter de l'endommager.

- 1. Assurez-vous que la surface de travail est plane et propre afin d'éviter de rayer le capot de l'ordinateur.
- 2. Mettez hors tension l'ordinateur (voir Mise hors tension de l'ordinateur).

#### PRÉCAUTION: pour retirer un câble réseau, déconnectez-le d'abord de l'ordinateur, puis du périphérique réseau.

- 3. Déconnectez tous les câbles externes du système.
- 4. Eteignez l'ordinateur, déconnectez tous les périphériques qui y sont reliés, puis débranchez-les de leur source d'alimentation.

1

- <span id="page-5-0"></span>5. Appuyez sur le bouton d'alimentation et maintenez-le enfoncé lorsque l'ordinateur est débranché afin de mettre à la terre la carte système.
- 6. Retirez le capot.

PRÉCAUTION: Avant de toucher un élément dans l'ordinateur, mettez-vous à la terre en touchant une surface métallique non peinte, telle que le métal à l'arrière de l'ordinateur. Pendant que vous travailler, touchez régulièrement une surface métallique non peinte pour éliminer l'électriticé statique qui pourrait endommager les composants.

### Outils recommandés

Les procédures mentionnées dans ce document nécessitent les outils suivants :

- un petit tournevis à tête plate
- un tournevis cruciforme n°0
- un tournevis cruciforme n°1
- une petite pointe en plastique
- le CD du programme de mise à jour flash du BIOS

### Mise hors tension de l'ordinateur

PRÉCAUTION: Pour éviter de perdre des données, enregistrez et fermez tous les fichiers ouverts, puis quittez tous les programmes en cours d'exécution avant d'arrêter l'ordinateur.

- 1. Arrêt du système d'exploitation :
	- Dans Windows Vista :

Cliquez sur Démarrer  $\bullet$ , puis sur la flèche dans l'angle inférieur droit du menu Démarrer comme indiqué ci-dessous puis cliquez sur **Arrêter**.

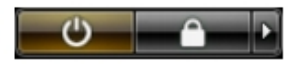

– Dans Windows XP :

Cliquez sur Démarrer → Arrêter l'ordinateur → Eteindre . L'ordinateur s'éteint à la fin de la procédure d'arrêt du système d'exploitation.

2. Vérifiez que l'ordinateur et tous les périphériques connectés sont hors tension. Si l'ordinateur et les périphériques qui y sont raccordés n'ont pas été mis hors tension automatiquement lors de l'arrêt du système d'exploitation, maintenez le bouton d'alimentation enfoncé pendant environ 4 secondes pour les mettre hors tension.

### Après intervention à l'intérieur de votre ordinateur

Une fois les procédures de réinstallation terminées, n'oubliez pas de brancher les périphériques externes, cartes, câbles, etc. avant de mettre sous tension l'ordinateur.

1. Remettez en place le capot.

PRÉCAUTION: Pour connecter un câble réseau, branchez-le d'abord le périphérique du réseau et sur l'ordinateur.

- 2. Branchez les câbles téléphoniques ou de réseau sur l'ordinateur.
- 3. Branchez l'ordinateur et tous ses périphériques sur leur prise secteur.
- 4. Mettez sous tension l'ordinateur.

5. Vérifiez que l'ordinateur fonctionne correctement en exécutant Dell Diagnostics.

# <span id="page-8-0"></span>Retrait du cache

- 1. Suivez les procédures de la section Avant d'intervenir à l'intérieur de l'ordinateur.
- 2. Retirez les deux vis moletées fixant le cache de l'ordinateur à l'ordinateur.

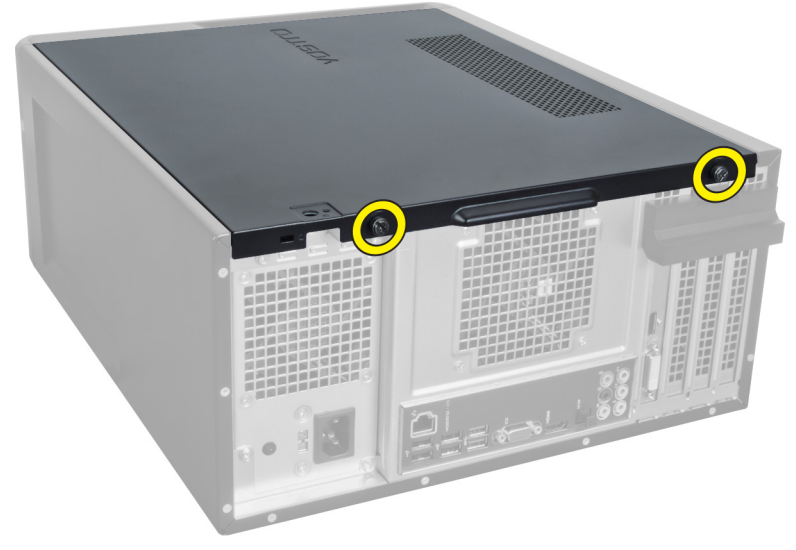

Figure 1.

3. Faites glisser le cache de l'ordinateur vers l'arrière puis retirez-le de l'ordinateur.

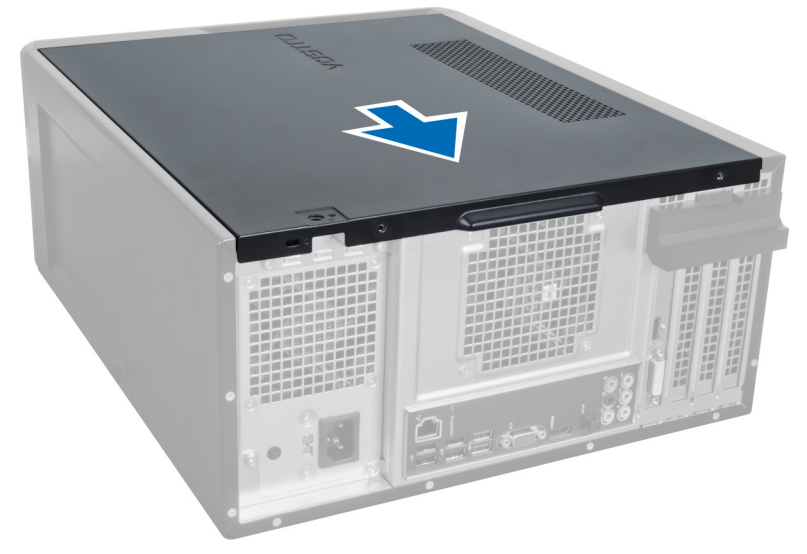

#### Figure 2.

4. Retirez le cache de l'ordinateur.

<span id="page-9-0"></span>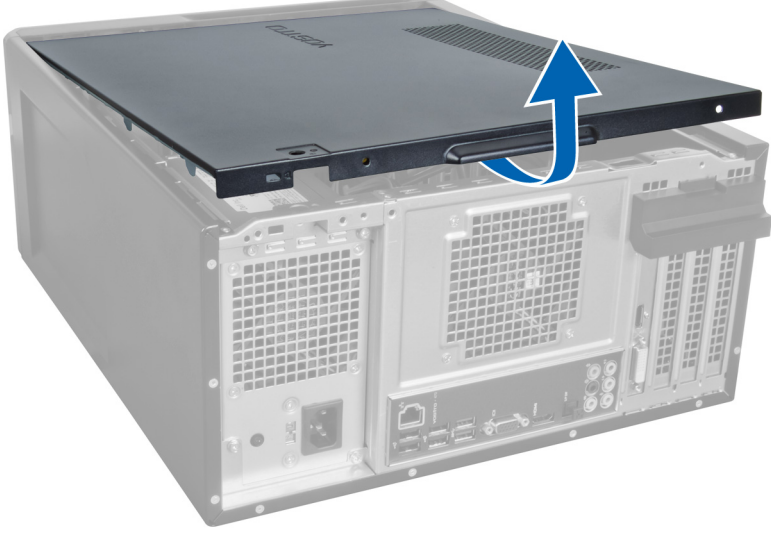

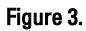

### Installation du cache

- 1. Posez le cache sur l'ordinateur et glissez-le vers l'intérieur depuis l'arrière de l'ordinateur.
- 2. Replacez puis serrez les vis moletées fixant le cache de l'ordinateur sur l'ordinateur.
- 3. Suivez les procédures décrites dans Après une intervention à l'intérieur de l'ordinateur.

## <span id="page-10-0"></span>Retrait de la mémoire

- 1. Suivez les procédures dans Avant d'intervenir à l'intérieur de l'ordinateur.
- 2. Retirez le cache.
- 3. Appuyez sur les pattes de fixation de mémoire situées sur les côtés de chaque barrette de mémoire puis retirez la barrette de mémoire de l'ordinateur.

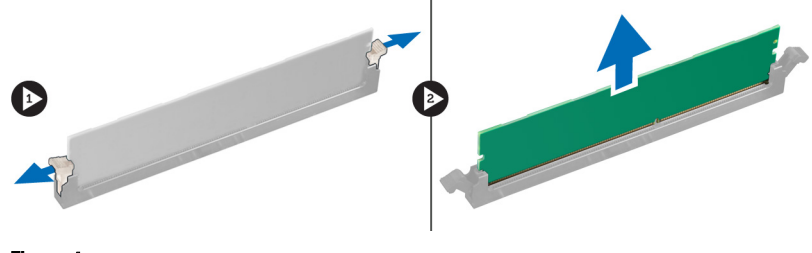

Figure 4.

### Installation de la mémoire

- 1. Alignez l'encoche de la carte de mémoire avec la languette du connecteur de la carte système.
- 2. Insérez la barrette de mémoire dans son connecteur.
- 3. Appuyez sur la barrette de mémoire pour le fixer avec les clips.
- 4. Installez le cache.
- 5. Suivez les procédures décrites dans Après une intervention à l'intérieur de l'ordinateur.

# <span id="page-12-0"></span>Retrait de la carte d'extension

- 1. Suivez les procédures de la section Avant d'intervenir à l'intérieur de l'ordinateur.
- 2. Retirez le cache.
- 3. Poussez la patte de fixation bleue et appuyez sr le panneau de fixation.

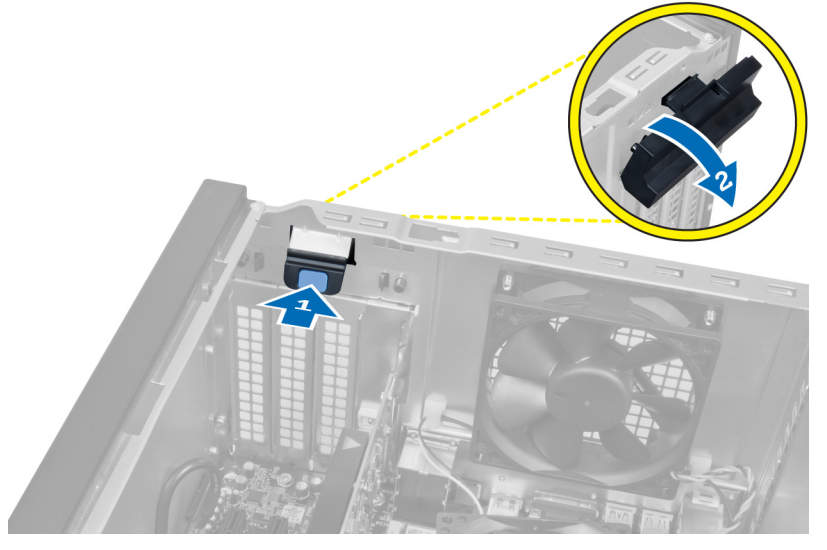

#### Figure 5.

4. Appuyez sur le loquet et retirez la carte d'extension de l'ordinateur.

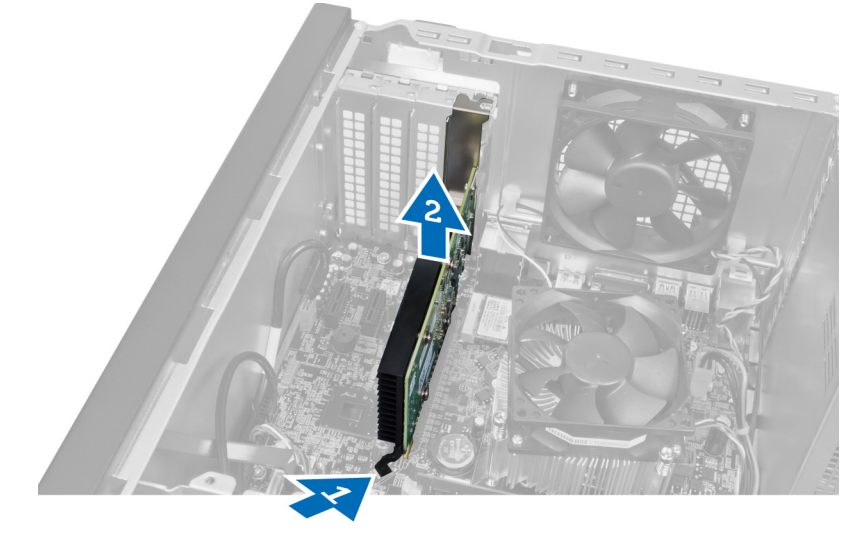

Figure 6.

## <span id="page-13-0"></span>Installation de la carte d'extension

- 1. Poussez la carte d'extension dans le logement de carte puis fixez le loquet.
- 2. Installez le module de retenue de la carte d'extension au châssis.
- 3. Installez le cache.
- 4. Suivez les procédures décrites dans Après une intervention à l'intérieur de l'ordinateur.

# <span id="page-14-0"></span>Retrait du lecteur de disque optique

- 1. Suivez les procédures de la section Avant d'intervenir à l'intérieur de l'ordinateur.
- 2. Retirez le cache.
- 3. Débranchez le câble d'alimentation et le câble de données de l'arrière du lecteur optique.

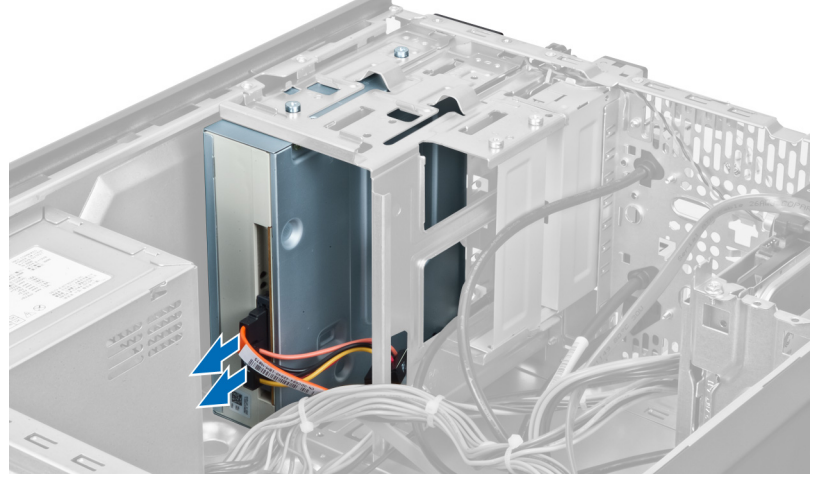

Figure 7.

4. Retirez les vis fixant le lecteur optique au bâti des lecteurs.

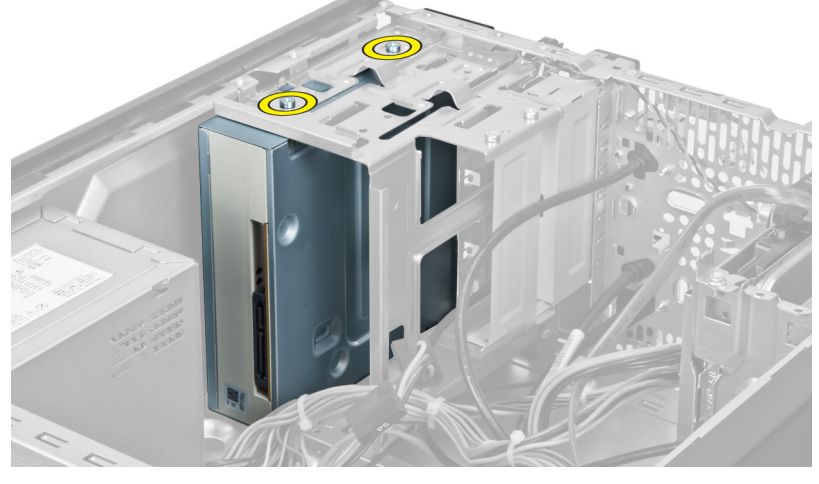

Figure 8.

5. Faites glisser le lecteur optique vers l'extérieur par l'avant de l'ordinateur.

5

<span id="page-15-0"></span>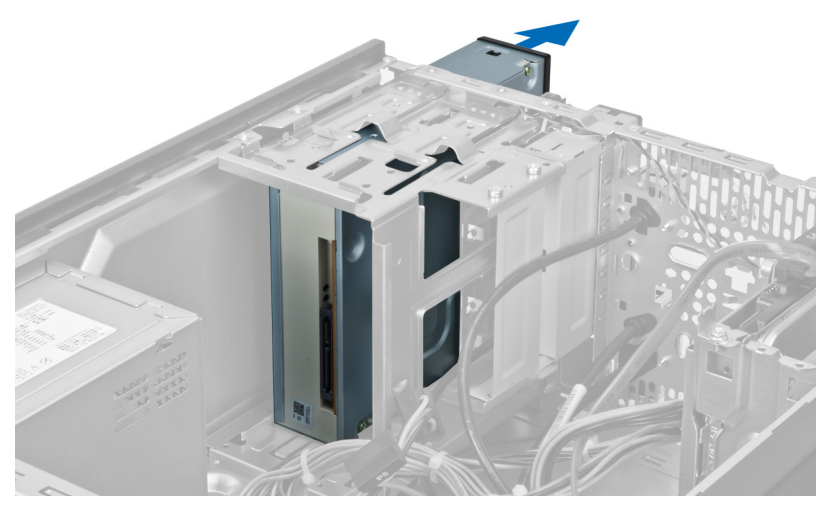

Figure 9.

## Installation du lecteur de disque optique

- 1. Faites glisser le lecteur optique depuis l'extérieur par l'avant de l'ordinateur.
- 2. Revissez les vis de fixation du lecteur optique au bâti des lecteurs.
- 3. Branchez les câbles de données et d'alimentation sur le lecteur optique.
- 4. Installez le cache.
- 5. Suivez les procédures décrites dans Après une intervention à l'intérieur de l'ordinateur.

# <span id="page-16-0"></span>Retrait du disque dur

- 1. Suivez les procédures de la section Avant d'intervenir à l'intérieur de l'ordinateur.
- 2. Retirez le cache.
- 3. Débranchez le câble d'alimentation et le câble de données de l'arrière du disque dur.

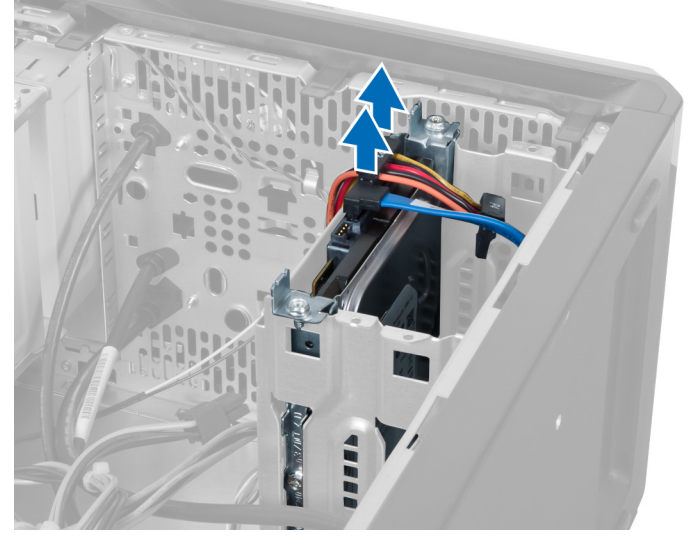

#### Figure 10.

4. Retirez les vis qui fixent le bâti de disque dur au châssis.

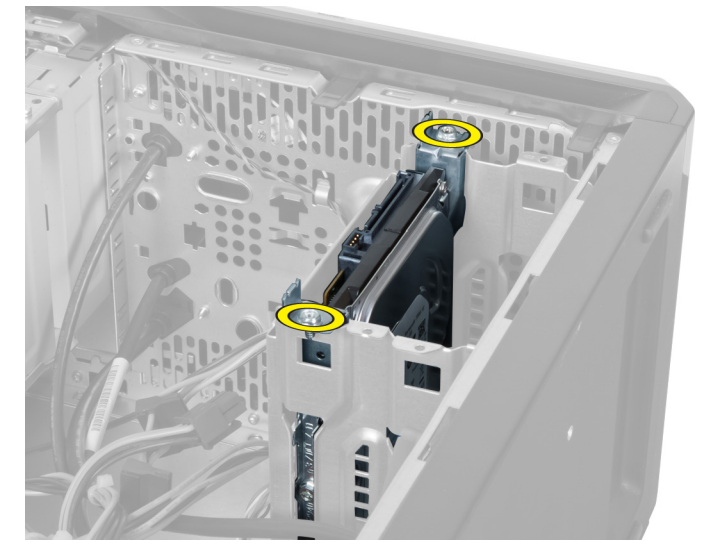

Figure 11.

6

<span id="page-17-0"></span>5. Retirez le disque dur en le faisant glisser vers le haut.

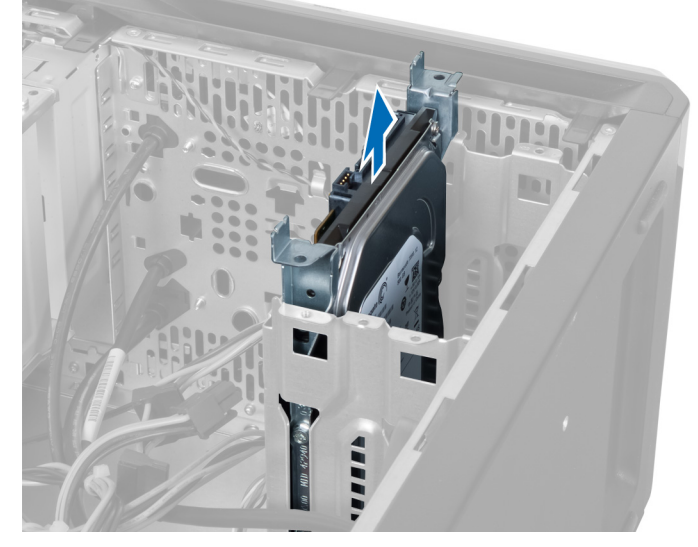

Figure 12.

6. Retirez les vis de fixation du disque dur au bâti des lecteurs.

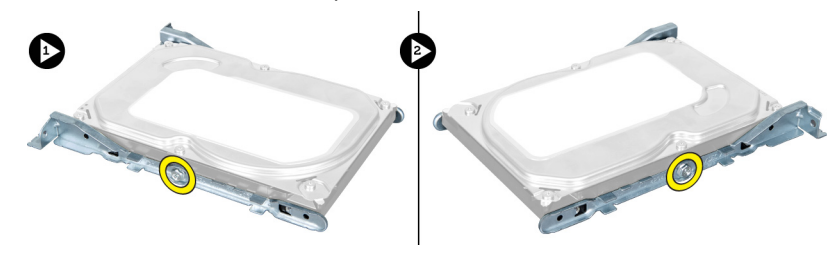

Figure 13.

7. Ouvrez le bâti de disques durs dans la direction indiquée pour retirer le disque dur de ce dernier.

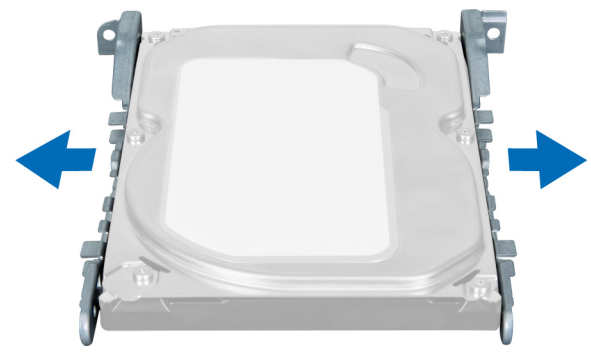

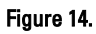

## Installation du disque dur

- 1. Serrez les vis de fixation du disque dur au bâti des lecteurs.
- 2. Placez le disque dur dans l'emplacement puis serrez les vis fixant le bâti des lecteurs au châssis.
- 3. Banchez les câbles de données et d'alimentation sur le disque dur.
- 4. Installez le cache.
- 5. Suivez les procédures décrites dans Après une intervention à l'intérieur de l'ordinateur.

# <span id="page-20-0"></span>Retrait du lecteur de carte mémoire

- 1. Suivez les procédures de la section Avant d'intervenir à l'intérieur de l'ordinateur.
- 2. Retirez le cache.
- 3. Débranchez le câble de la carte mémoire de la carte système.

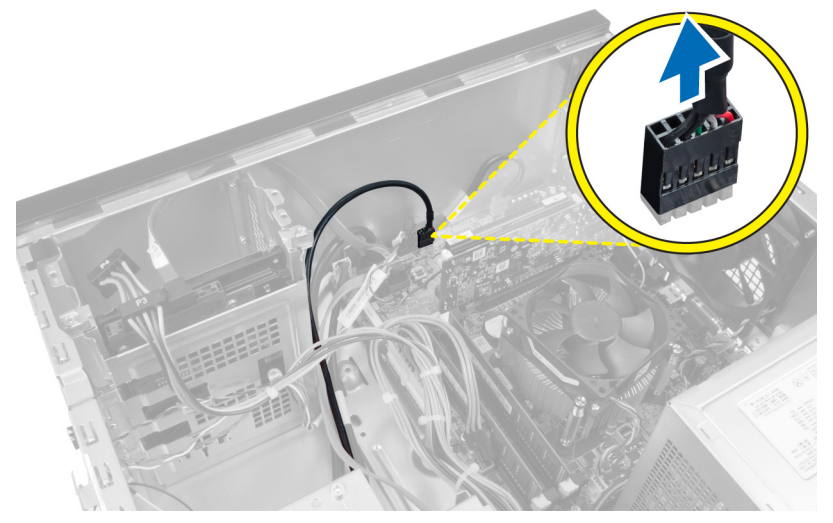

Figure 15.

4. Retirez le câble du lecteur de carte mémoire du clip de fixation.

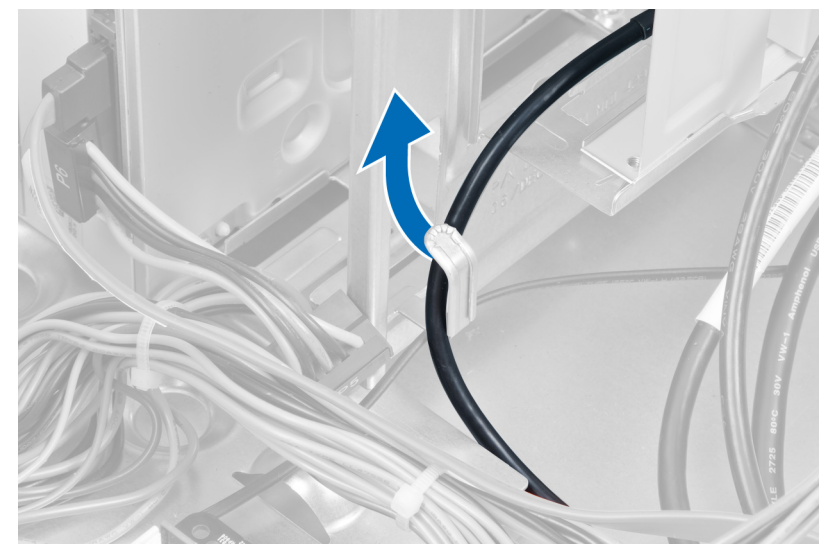

Figure 16.

5. Retirez les vis qui fixent le lecteur de carte mémoire du bâti des lecteurs.

7

<span id="page-21-0"></span>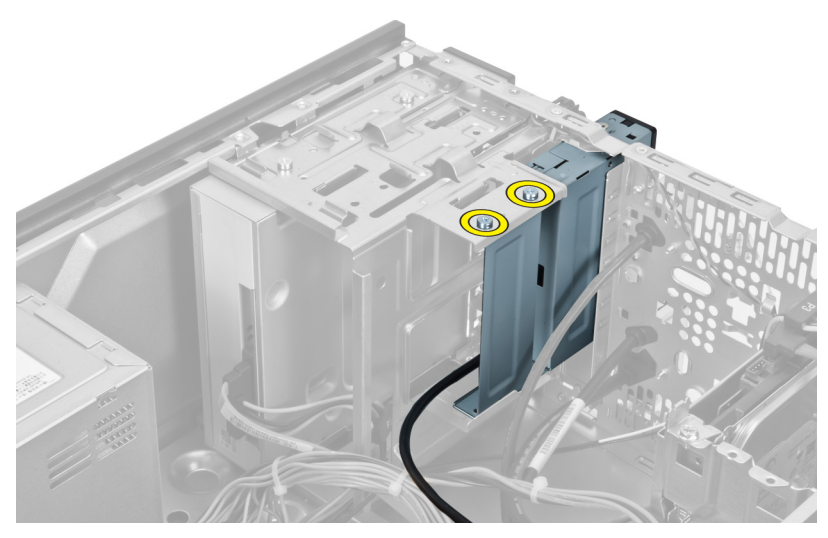

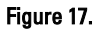

6. Faites glisser le lecteur de carte multimédia via l'avant de l'ordinateur.

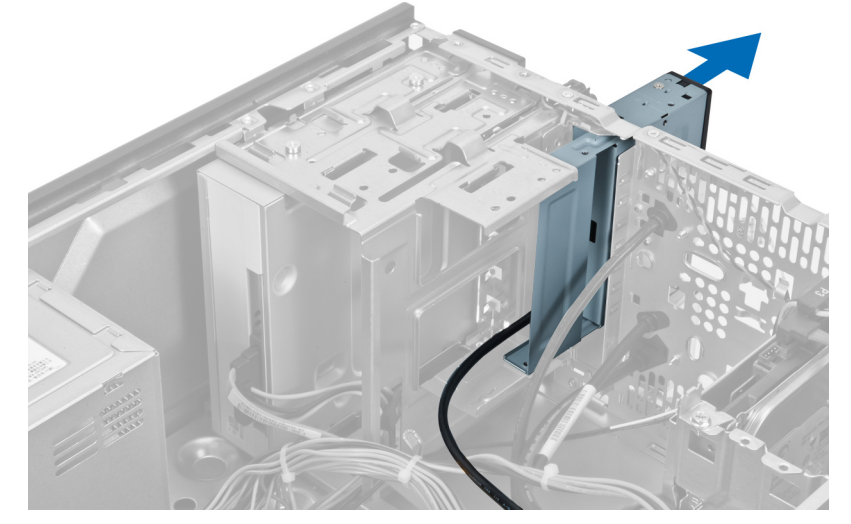

Figure 18.

### Installation du lecteur de carte mémoire

- 1. Faites glisser le lecteur de carte mémoire via l'avant de l'ordinateur.
- 2. Remettez en place les vis qui fixent le lecteur de carte mémoire au bâti.
- 3. Acheminez le câble du lecteur de carte mémoire grâce au clip de fixation.
- 4. Branchez le câble du lecteur de carte mémoire au connecteur de carte du système.
- 5. Installez le capot.
- 6. Suivez les procédures décrites dans Après une intervention à l'intérieur de l'ordinateur.

# <span id="page-22-0"></span>Retrait du ventilateur du système arrière

- 1. Suivez les procédures de la section Avant d'intervenir à l'intérieur de l'ordinateur.
- 2. Retirez le cache.
- 3. Déconnectez le câble du ventilateur de la carte système.

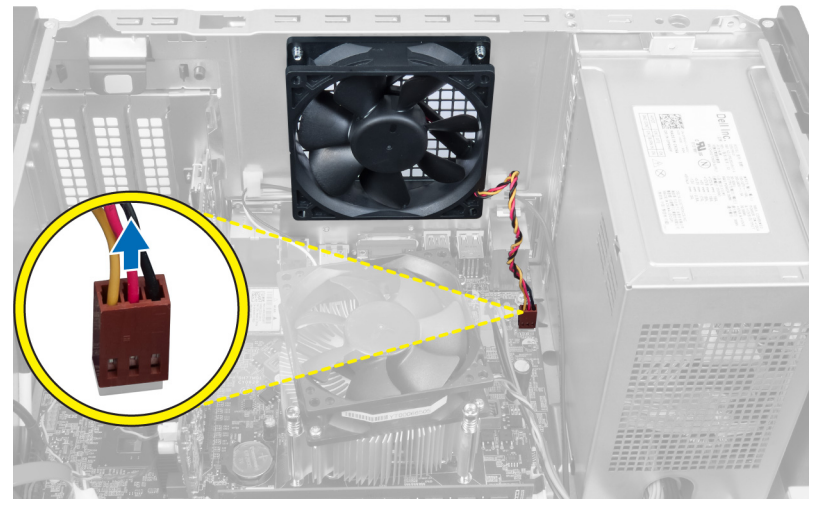

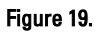

4. Retirez les vis qui fixent le ventilateur au châssis et retirez le ventilateur de l'ordinateur.

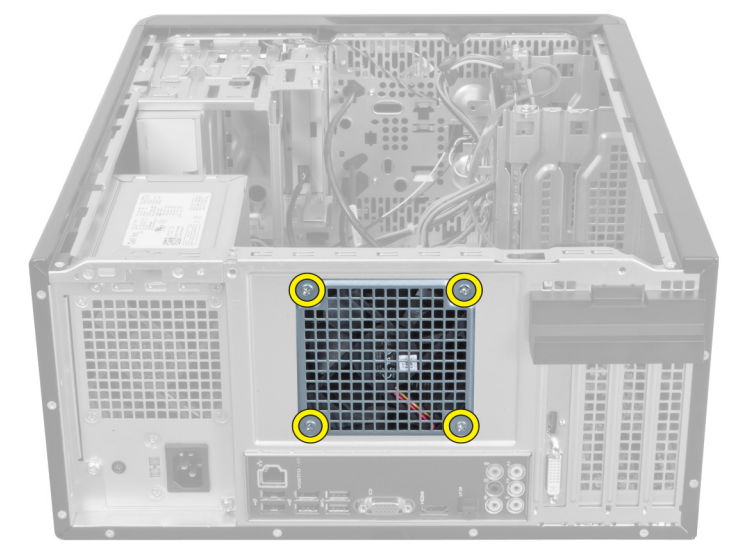

Figure 20.

8

## <span id="page-23-0"></span>Installation du ventilateur du système arrière

- 1. Placez le ventilateur vers le centre de l'ordinateur dans le châssis.
- 2. Installez les vis fixant le ventilateur au châssis tout en maintenant le ventilateur de châssis en place.
- 3. Rebranchez le câble du ventilateur à la carte système.
- 4. Installez le cache.
- 5. Suivez les procédures décrites dans Après une intervention à l'intérieur de l'ordinateur.

# 9

# <span id="page-24-0"></span>Retrait de la pile bouton

- 1. Suivez les procédures de la section Avant d'intervenir à l'intérieur de l'ordinateur.
- 2. Retirez le cache.
- 3. Retirez la carte d'extension.
- 4. Appuyez sur le loquet de dégagement de la pile et faites sortir la pile de son emplacement sur la carte système.

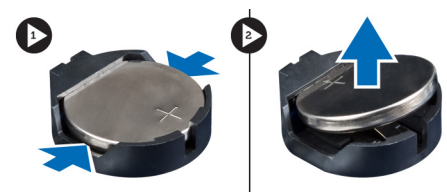

Figure 21.

### Installation de la pile bouton

- 1. Insérez la pile bouton dans son logement.
- 2. Installez la carte d'extension.
- 3. Installez le cache.
- 4. Suivez les procédures décrites dans Après une intervention à l'intérieur de l'ordinateur.

# 10

# <span id="page-26-0"></span>Retrait du dissipateur thermique

- 1. Suivez les procédures de la section Avant d'intervenir à l'intérieur de l'ordinateur.
- 2. Retirez le cache.
- 3. Débranchez le câble du ventilateur du dissipateur de chaleur de la carte système.

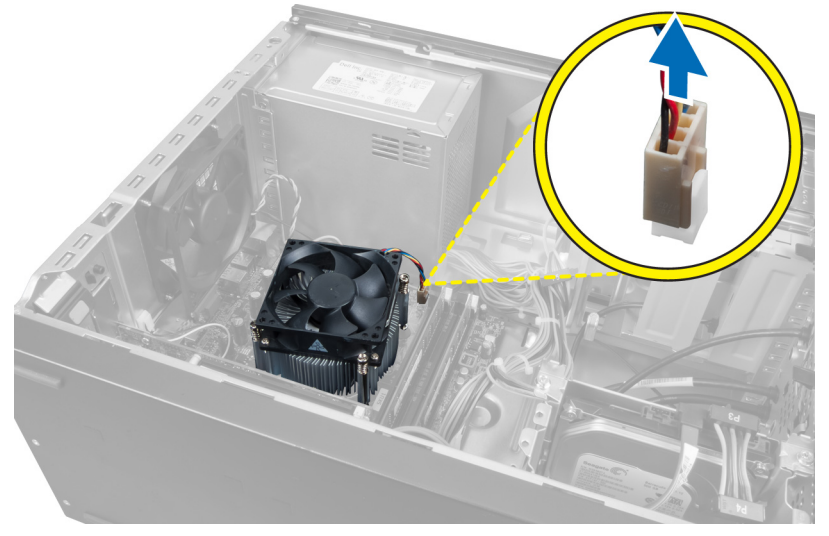

#### Figure 22.

4. Retirez les vis fixant le dissipateur de chaleur à la carte système et retirez le dissipateur de chaleur de l'ordinateur.

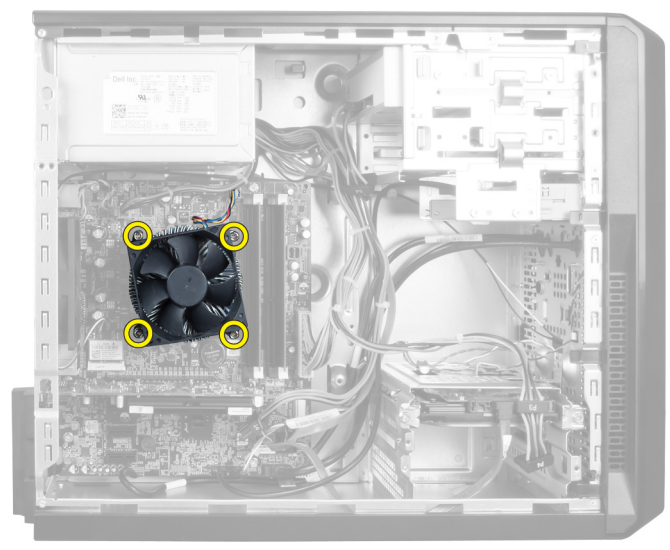

Figure 23.

## <span id="page-27-0"></span>Installation du dissipateur thermique

- 1. Branchez le câble du ventilateur du dissipateur de chaleur à la carte système.
- 2. Installez les vis de fixation du dissipateur de chaleur à la carte système.
- 3. Installez le cache.
- 4. Suivez les procédures décrites dans Après une intervention à l'intérieur de l'ordinateur.

# 11

# <span id="page-28-0"></span>Retrait du processeur

- 1. Suivez les procédures dans Avant d'intervenir à l'intérieur de l'ordinateur.
- 2. Retirez le cache.
- 3. Retirez le dissipateur de chaleur.
- 4. Appuyez puis poussez sur le levier d'éjection pour le libérer du crochet de fixation.
- 5. Soulevez le cache du processeur puis retirez le processeur de l'ordinateur.

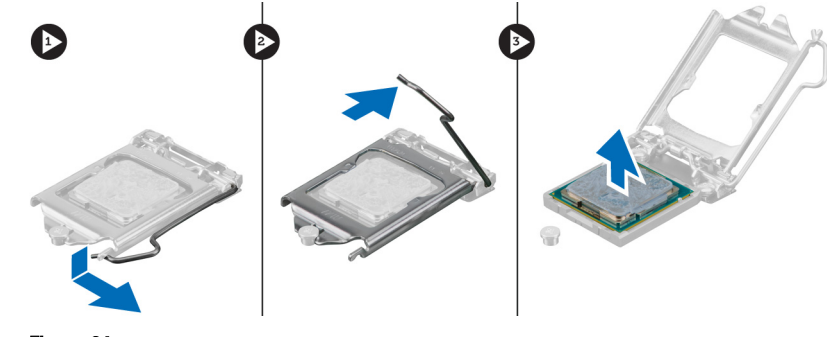

Figure 24.

### Installation du processeur

- 1. Installez le processeur dans le support.
- 2. Appuyez sur le cache du processeur pour le fixer au support.
- 3. Appuyez puis poussez sur le levier d'éjection pour attraper le crochet de fixation.
- 4. Installez le dissipateur de chaleur.
- 5. Installez le cache.
- 6. Suivez les procédures décrites dans Après une intervention à l'intérieur de l'ordinateur.

# 12

# <span id="page-30-0"></span>Retrait du bloc d'alimentation

- 1. Suivez les procédures de la section Avant d'intervenir à l'intérieur de l'ordinateur.
- 2. Retirez le cache.
- 3. Appuyez sur le loquet de dégagement puis soulevez le support de maintien des câbles pour le débranchez du loquet situé sur la carte système.

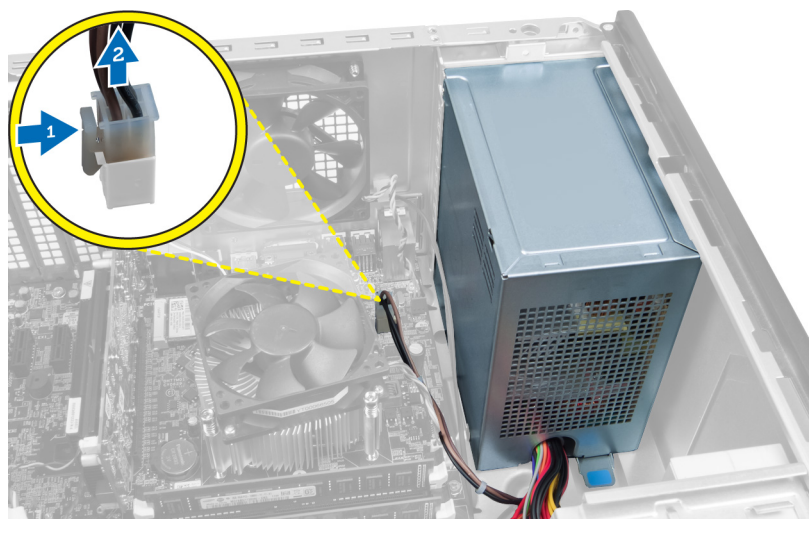

Figure 25.

4. Débranchez le câble d'alimentation de l'arrière du disque dur.

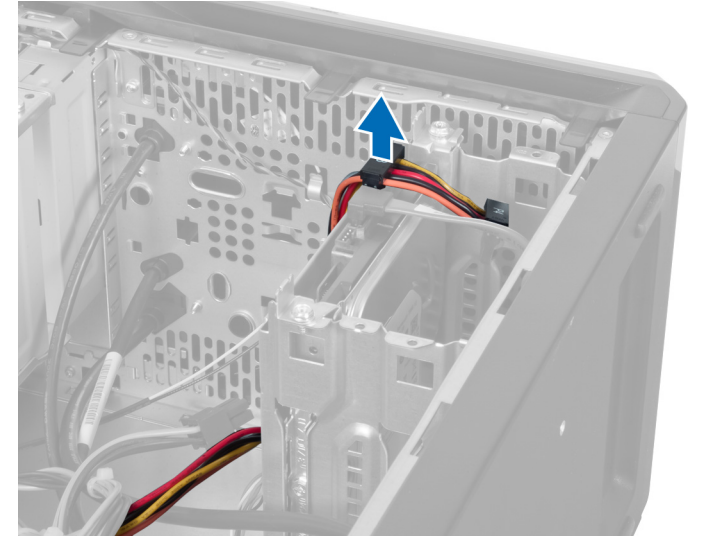

Figure 26.

5. Débranchez le câble d'alimentation de l'arrière du lecteur optique.

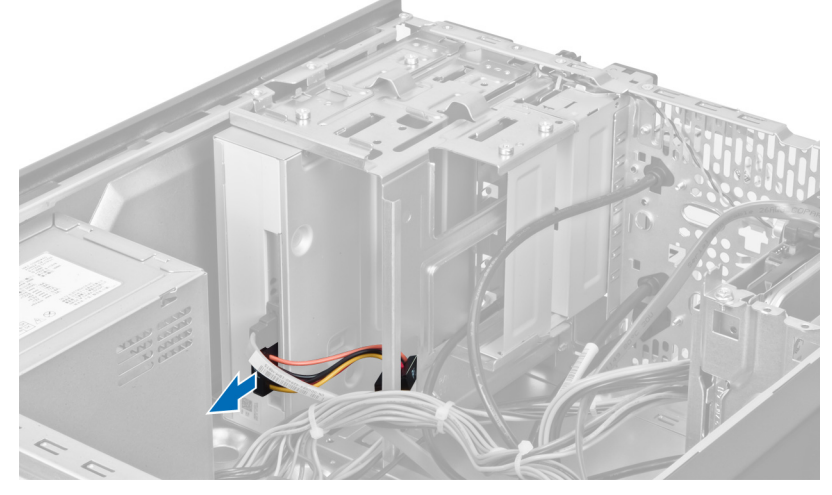

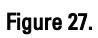

6. Débranchez le câble d'alimentation de la carte système.

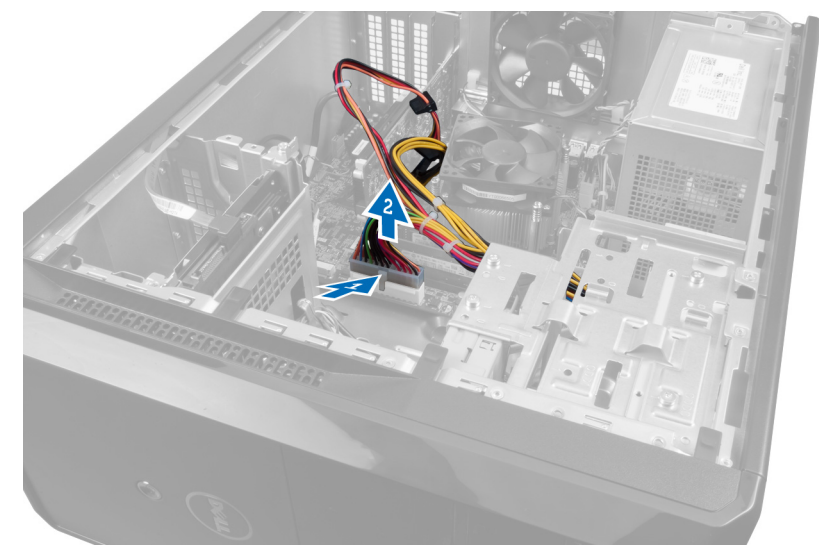

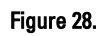

7. Retirez les vis qui fixent le bloc d'alimentation au châssis de l'ordinateur.

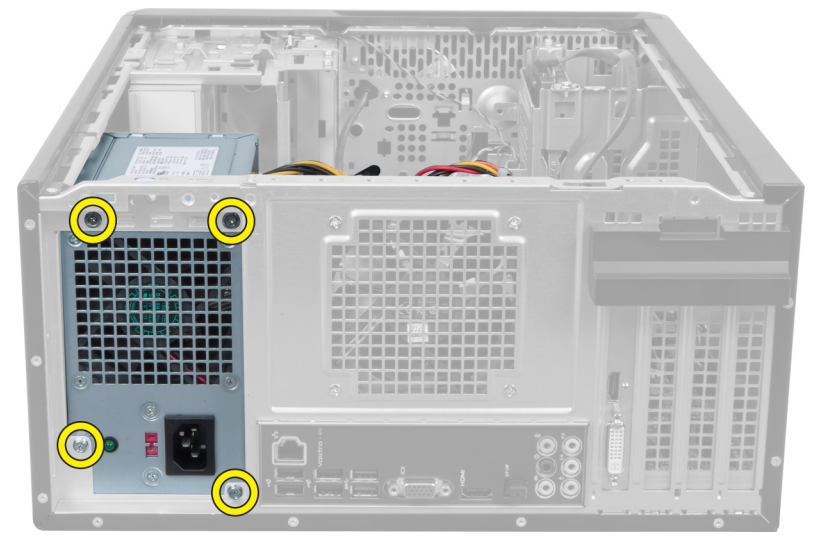

Figure 29.

8. Poussez la languette bleue à côté du bloc d'alimentation et faites glisser ce dernier vers l'avant de l'ordinateur.

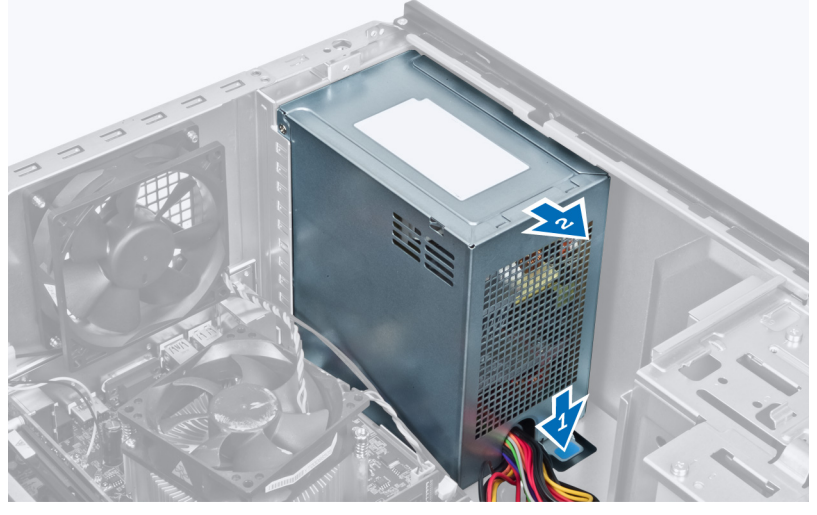

Figure 30.

9. Soulevez le bloc d'alimentation pour le dégager de l'ordinateur.

<span id="page-33-0"></span>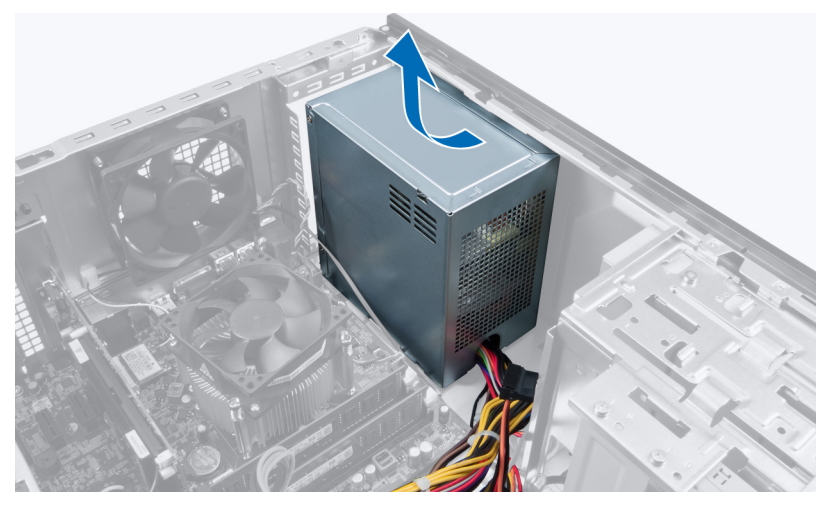

Figure 31.

### Installation du bloc d'alimentation

- 1. Installez le bloc d'alimentation dans l'ordinateur.
- 2. Faites glisser le bloc d'alimentation vers l'arrière de l'ordinateur, jusqu'à ce qu'il s'enclenche.
- 3. Retirez les vis qui fixent le bloc d'alimentation à l'ordinateur.
- 4. Branchez les câbles d'alimentation sur la carte système et sur les lecteurs.
- 5. Installez le capot.
- 6. Suivez les procédures décrites dans Après une intervention à l'intérieur de l'ordinateur.

# <span id="page-34-0"></span>Retrait de la carte système

- 1. Suivez les procédures de la section Avant d'intervenir à l'intérieur de l'ordinateur.
- 2. Retirez le cache.
- 3. Retirez les barrettes de mémoire.
- 4. Retirez la carte d'extension.
- 5. Retirez le dissipateur de chaleur.
- 6. Retirez le processeur.
- 7. Retirez le disque dur.
- 8. Retirez le lecteur optique.
- 9. Retirez le lecteur de carte mémoire.
- 10. Débranchez tous les câbles de la carte système.

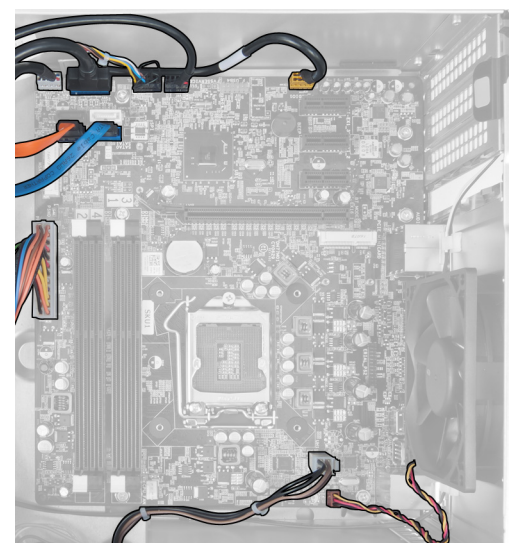

Figure 32.

11. Retirez les vis qui fixent la carte système au châssis de l'ordinateur.

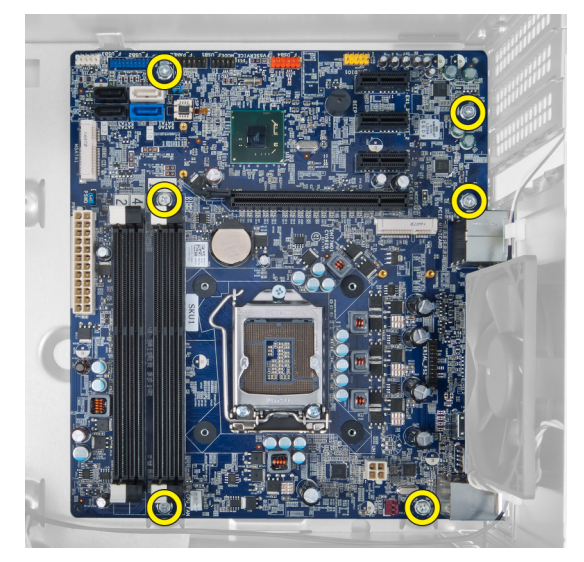

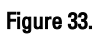

12. Faites glisser la carte système vers l'avant de l'ordinateur.

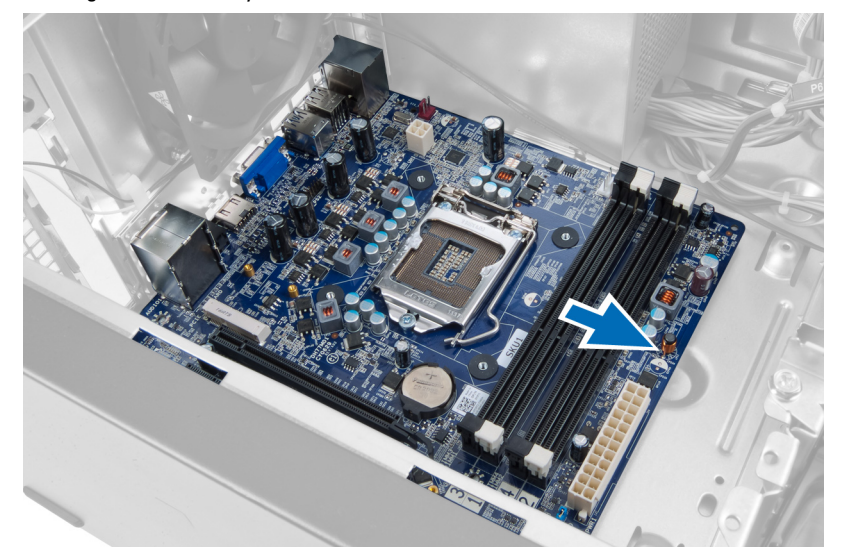

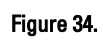

13. Soulevez la carte système de l'ordinateur.

<span id="page-36-0"></span>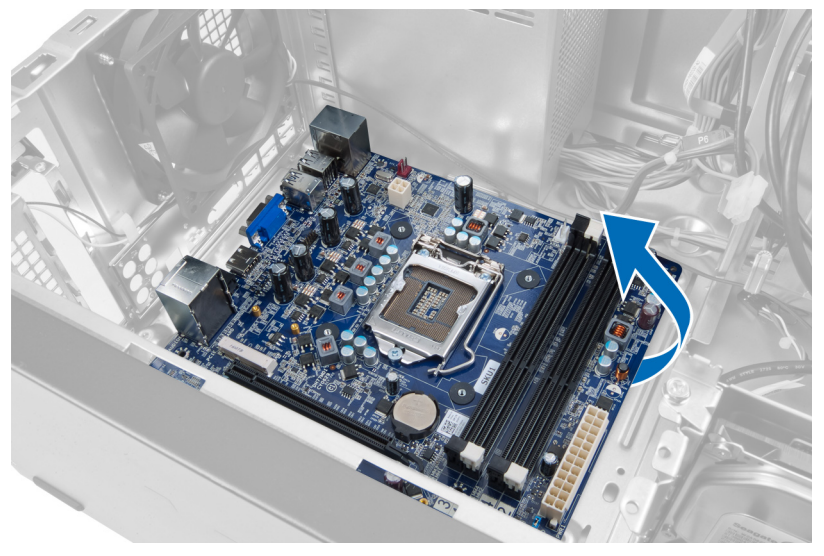

Figure 35.

### Installation de la carte système

- 1. Placez la carte système dans l'ordinateur.
- 2. Faites glisser la carte système vers l'arrière de l'ordinateur.
- 3. Serrez les vis qui fixent la carte système au châssis de l'ordinateur.
- 4. Faites passer puis acheminez tous les câbles à la carte système.
- 5. Installez le processeur.
- 6. Installez le dissipateur de chaleur.
- 7. Installez les barrettes de mémoire.
- 8. Installez le lecteur optique.
- 9. Installez le disque dur.
- 10. Installez la carte d'extension.
- 11. Installez le cache.
- 12. Suivez les procédures décrites dans Après une intervention à l'intérieur de l'ordinateur.

# 14

# <span id="page-38-0"></span>Retrait du cadre avant

- 1. Suivez les procédures de la section Avant d'intervenir à l'intérieur de l'ordinateur.
- 2. Retirez le cache.
- 3. Soulevez légèrement les clips de fixation pour libérer ce bord du cadre du châssis.

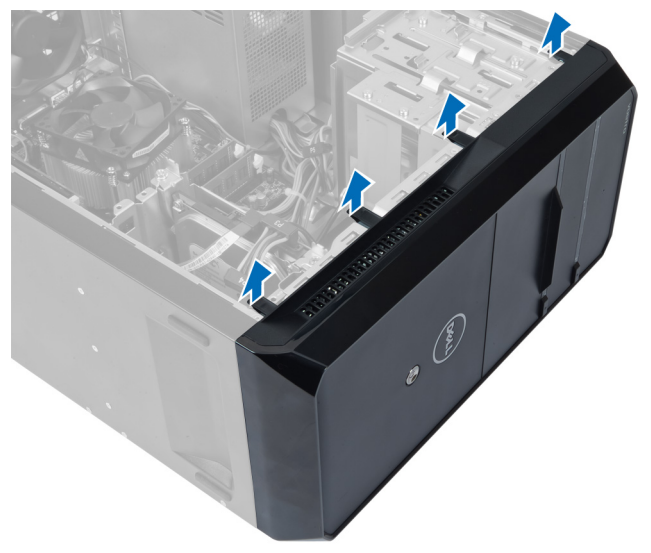

#### Figure 36.

4. Retirez le cadre avant de l'ordinateur.

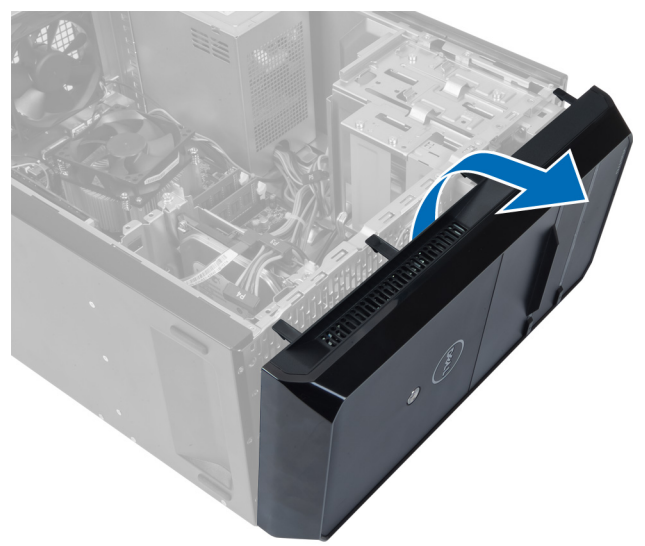

Figure 37.

### <span id="page-39-0"></span>Installation du cadre avant

- 1. Faites pivoter le cadre vers l'ordinateur afin d'installer les crochets sur le châssis.
- 2. Installez les clips de retenue vers le bas afin de verrouiller le bord du cadre sur le châssis.
- 3. Installez le cache.
- 4. Suivez les procédures décrites dans Après une intervention à l'intérieur de l'ordinateur.

# 15

# <span id="page-40-0"></span>Retrait de la carte WLAN

- 1. Suivez les procédures de la section Avant d'intervenir à l'intérieur de l'ordinateur.
- 2. Retirez le cache.
- 3. Retirez le cadre avant.
- 4. Débranchez les câbles d'antenne de la carte WLAN.
- 5. Retirez la vis de la carte WLAN et sortez-la du logement de la carte.

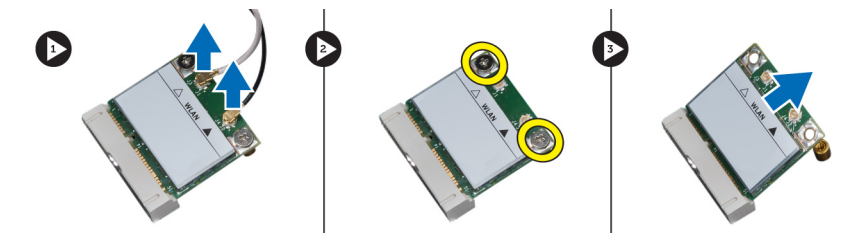

Figure 38.

6. Libérez le câble de la carte WLAN des clips d'acheminement puis soulevez-les.

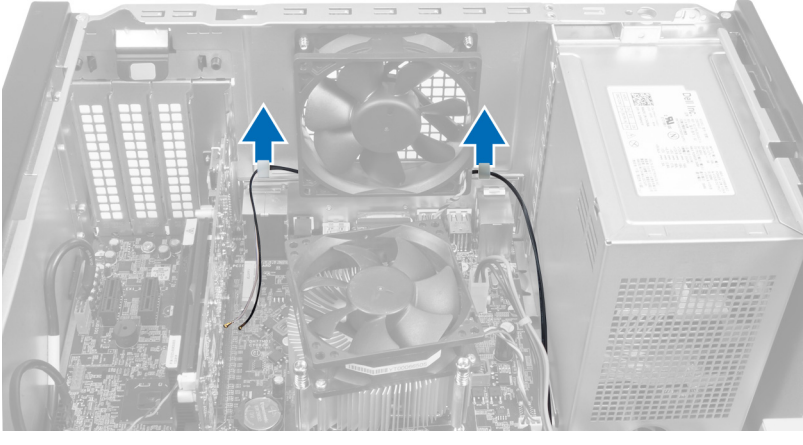

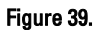

7. Débranchez le câble de la carte WLAN de l'ordinateur en le faisant glisser à l'avant de l'ordinateur.

<span id="page-41-0"></span>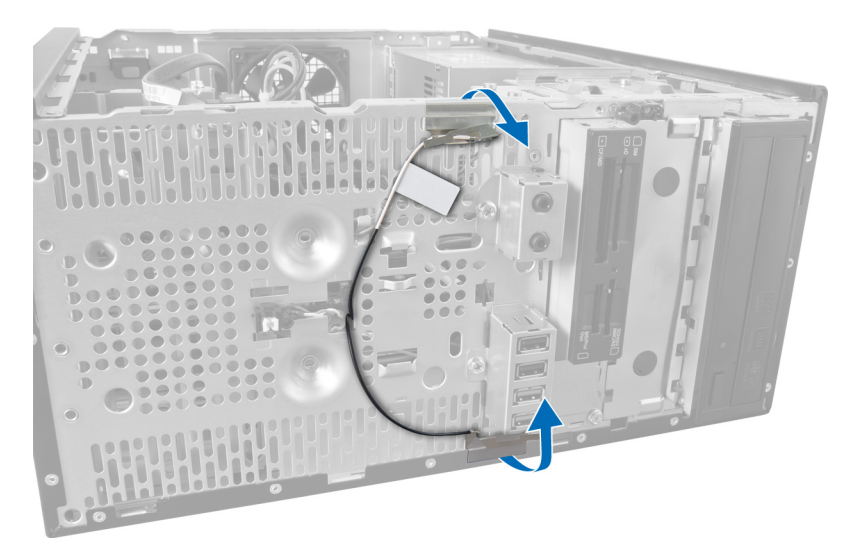

Figure 40.

### Installation de la carte WLAN

- 1. Acheminez le câble de la carte WLAN vers les clips de fixation.
- 2. Faites glisser la carte WLAN dans son logement.
- 3. Serrez les vis qui fixent la carte WLAN.
- 4. Connectez les câbles d'antenne en fonction des codes de couleur sur la carte WLAN.
- 5. Installez le cadre avant.
- 6. Installez le cache.
- 7. Suivez les procédures décrites dans Après une intervention à l'intérieur de l'ordinateur.

## <span id="page-42-0"></span>Retrait de l'interrupteur d'alimentation et du voyant d'activité du disque dur

- 1. Suivez les procédures de la section Avant d'intervenir à l'intérieur de l'ordinateur.
- 2. Retirez le cache.
- 3. Retirez le cadre avant.
- 4. Déconnectez le câble de l'interrupteur d'alimentation de la carte système.

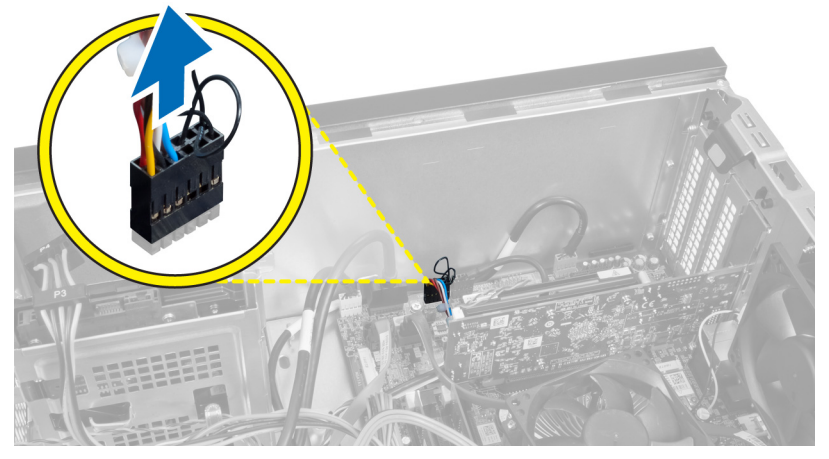

Figure 41.

5. Retirez le câble de l'interrupteur d'alimentation des clips d'acheminement.

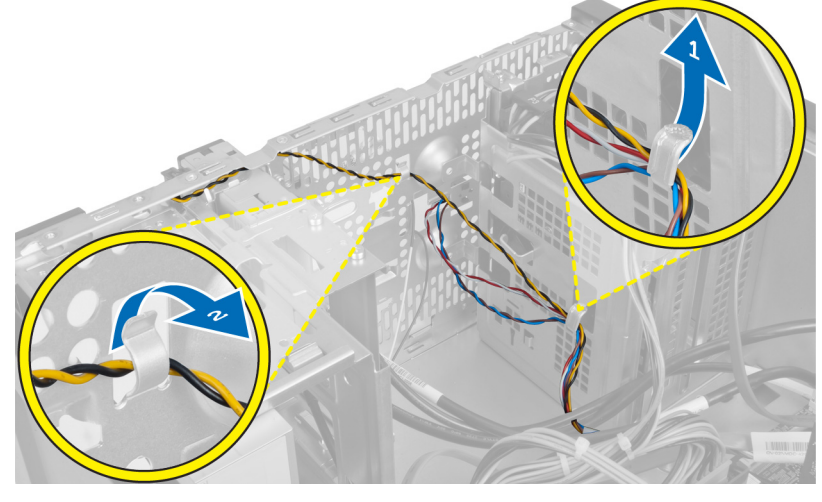

Figure 42.

6. Retirez le câble du voyant d'activité du disque dur des clips d'acheminement à proximité du cadre avant.

<span id="page-43-0"></span>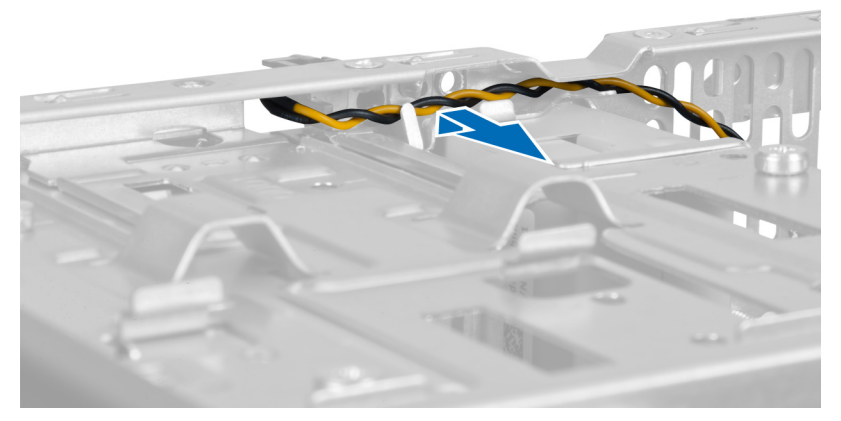

#### Figure 43.

7. Appuyez sur les côtés du voyant d'activité du disque dur pour le libérer puis appuyez sur le voyant pour le retirer du cadre avant.

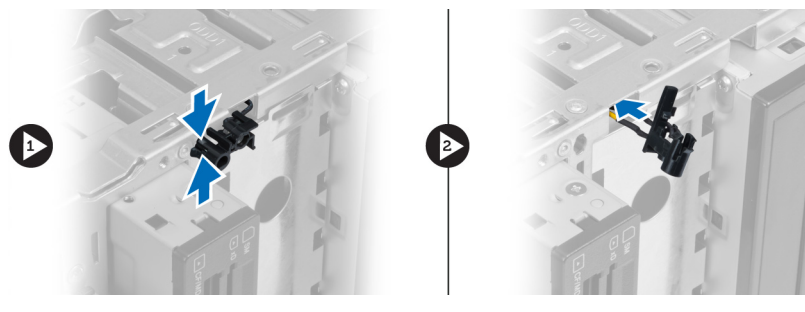

Figure 44.

8. Appuyez sur les côtés de l'interrupteur d'alimentation pour le libérer puis poussez l'interrupteur pour le retirer du cadre avant.

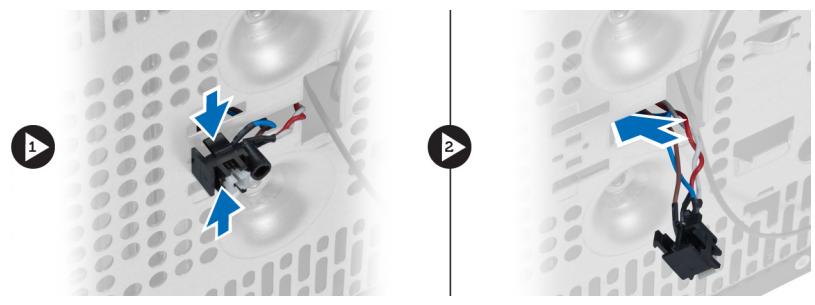

Figure 45.

### Installation de l'interrupteur d'alimentation et du voyant d'activité du disque dur

- 1. Faites passer le câble de l'interrupteur d'alimentation et le câble du voyant d'activité du disque dur à travers les clips d'acheminement.
- 2. Branchez le câble du bouton d'alimentation à la carte système.
- 3. Insérez le bouton d'alimentation et le voyant d'activité du disque dur vers l'avant de l'ordinateur.
- 4. Installez le cadre avant.
- 5. Installez le cache.
- 6. Suivez les procédures décrites dans Après une intervention à l'intérieur de l'ordinateur.

# 17

# <span id="page-46-0"></span>Retrait du module audio avant

- 1. Suivez les procédures de la section Avant d'intervenir à l'intérieur de l'ordinateur.
- 2. Retirez le cache.
- 3. Retirez le cadre avant.
- 4. Débranchez le câble du module audio avant de la carte système.

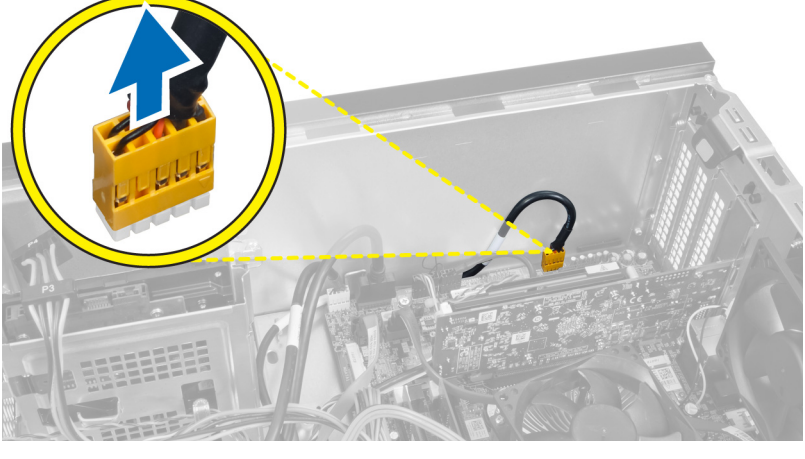

Figure 46.

5. Retirez le câble du module audio avant via les clips d'acheminement du châssis.

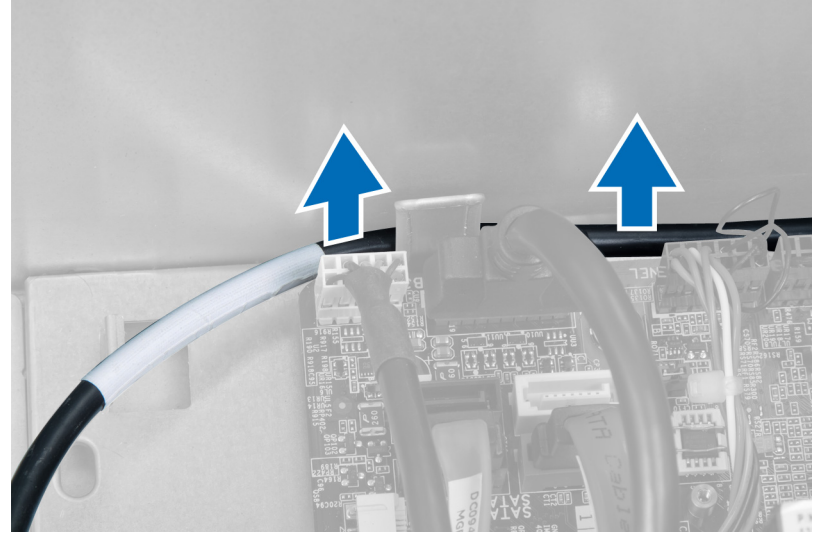

Figure 47.

6. Retirez la vis fixant le module audio avant au cadre avant et retirez le module audio avant de l'ordinateur.

<span id="page-47-0"></span>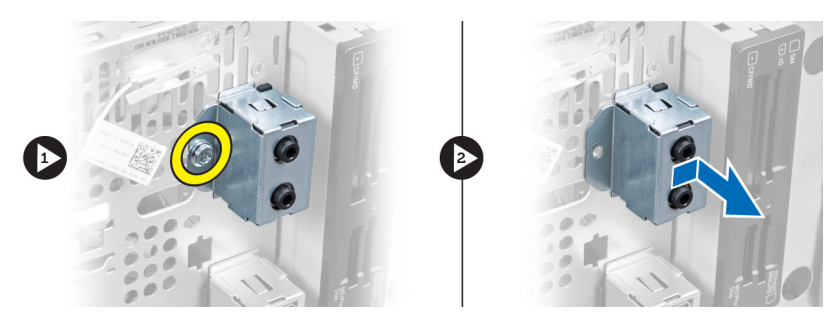

Figure 48.

### Installation du module audio avant

- 1. Posez le module audio avant sur le cadre avant puis visez la vis permettant de la fixer.
- 2. Acheminez le câble du module audio avant via les clips d'acheminement du châssis.
- 3. Branchez le câble du module audio à son connecteur situé sur la carte système.
- 4. Installez le cadre avant.
- 5. Installez le cache.
- 6. Suivez les procédures décrites dans Après une intervention à l'intérieur de l'ordinateur.

# 18

# <span id="page-48-0"></span>Retrait du module USB avant

- 1. Suivez les procédures de la section Avant d'intervenir à l'intérieur de l'ordinateur.
- 2. Retirez le cache.
- 3. Retirez le cadre avant.
- 4. Débranchez le câble de données du module USB avant et le câble d'alimentation de la carte système.

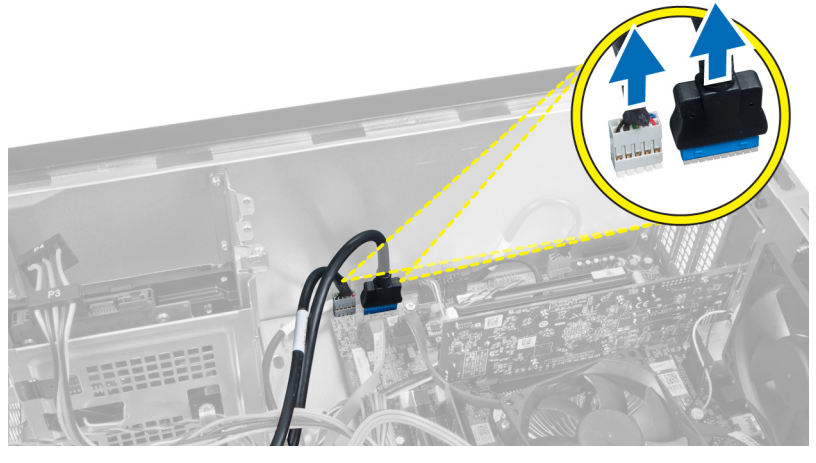

Figure 49.

5. Retirez la vis fixant le module USB avant au cadre avant et retirez le module USB avant de l'ordinateur.

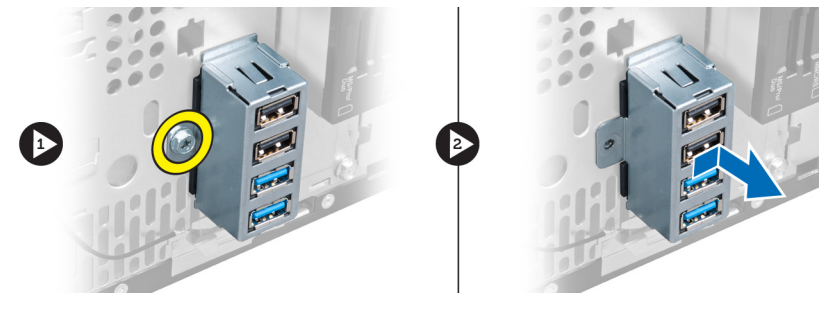

Figure 50.

### Installation du module USB avant

- 1. Posez le module USB avant sur le cadre avant puis vissez la vis fixant le module USB avant sur le cadre avant.
- 2. Branchez le câble du module USB avant sur la carte système.
- 3. Installez le cadre avant.
- 4. Installez le cache.
- 5. Suivez les procédures décrites dans Après une intervention à l'intérieur de l'ordinateur.

## <span id="page-50-0"></span>Présentation de la configuration du système

La configuration du système vous permet de :

- modifier les informations de configuration du système après l'ajout, la modification ou le retrait d'un composant matériel de l'ordinateur.
- définir ou modifier une option sélectionnable par l'utilisateur, son mot de passe, par exemple.
- connaître la capacité de mémoire du système ou définir le type de disque dur installé.

Avant d'utiliser le programme de configuration du système, il est recommandé de noter les informations affichées sur l'écran pour pouvoir s'en servir ultérieurement.

PRÉCAUTION: Si vous n'êtes pas expert en informatique, ne modifiez pas les réglages de ce programme. Certaines modifications peuvent empêcher votre ordinateur de fonctionner correctement.

### Accès à la configuration du système

- 1. Mettez sous tension (ou redémarrez) l'ordinateur.
- 2. Lorsque le logo DELL bleu s'affiche, attendez que l'invite F2 s'affiche à l'écran.
- 3. Dès qu'elle apparaît, appuyez immédiatement sur <F2>.
- **EMARQUE:** L'invite F2 indique que le clavier a été initialisé. Cette invite peut s'afficher de manière fugace. Vous devez donc être attentif et vous tenir prêt à appuyer sur <F2>. Si vous appuyez sur <F2> avant d'y être invité, votre frappe n'aura aucun effet.
- 4. Si vous attendez trop longtemps et que le logo du système d'exploitation apparaît, patientez jusqu'à ce que le bureau de Microsoft Windows s'affiche. Arrêtez l'ordinateur et refaites une tentative.

### Écrans de configuration du système

#### Tableau 1. Écrans de configuration du système

Menu — Apparaît en haut de la fenêtre System Setup (Configuration du système). Ce champ fournit un menu d'accès aux options de configuration du système. Appuyez sur les touches < Flèche gauche > et < Flèche droite > pour naviguer. Lorsqu'une option Menu est en évidence, Options List (Liste des options) contient les options qui définissent le matériel installé sur l'ordinateur.

Options List (Liste des options) — Apparaît sur le côté gauche de la fenêtre System Setup (Configuration du système). Ce champ liste les fonctions qui définissent la configuration de l'ordinateur, notamment le matériel, la fonction d'économie d'énergie et les fonctions de sécurité installés. Faites défiler la

Options Field (Champ des options) — Apparaît sur le côté droit d'Options List (Liste des options) et contient des informations sur chaque option figurant dans Options List (Liste des options). Dans ce champ, vous pouvez des options). visualiser des informations sur l'ordinateur et modifier les paramètres actuels. Appuyez sur < Entrée> pour

Help (Aide) — Apparaît sur le côté droit de la fenêtre System Setup (Configuration du système) et contient des informations d'aide sur l'option sélectionnée dans Options List (Liste

<span id="page-51-0"></span>liste avec les touches fléchées Haut et Bas. Lorsqu'une option est en évidence, Options Field (Champ d'options) affiche les paramètres en cours et disponibles de l'option.

modifier les paramètres actuels. Appuyez sur <ÉCHAP> pour revenir à l'Options List (Liste des options).

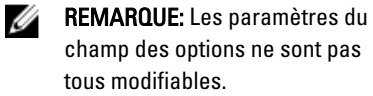

Key Functions (Fonctions des touches) — Apparaît sous Options Field (Champ des options) et liste les touches et leur fonction dans le champ de configuration de système actif.

Utilisez les touches suivantes pour naviguer dans les écrans de configuration du système :

#### Tableau 2. Navigation dans les écrans de configuration du système

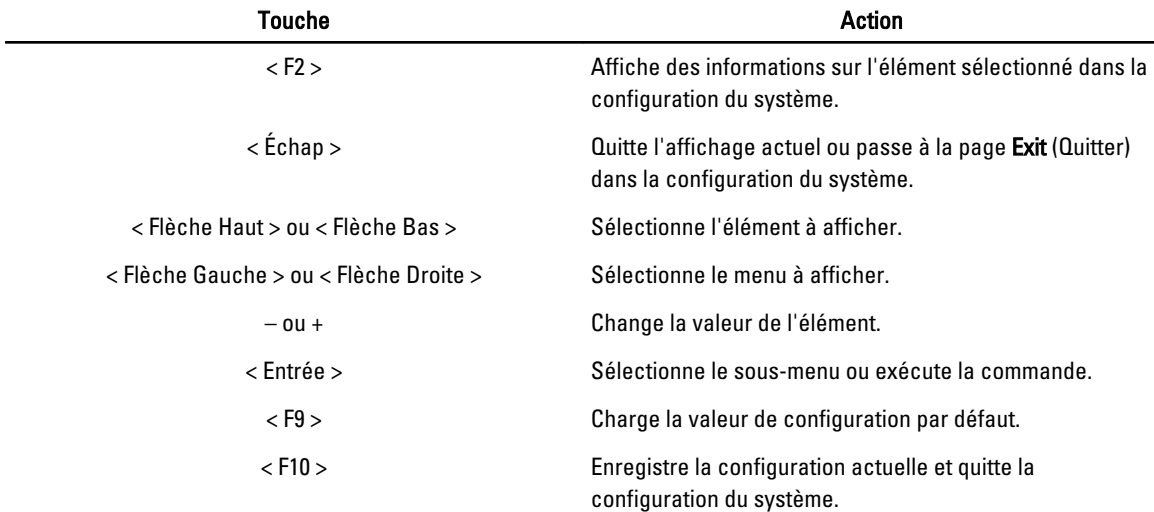

### Options de configuration du système

### Main (Principal)

L'onglet Main (Principal) énumère les principales caractéristiques matérielles de l'ordinateur. Le tableau ci-dessous définit la fonction de chacune des options.

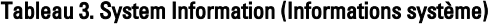

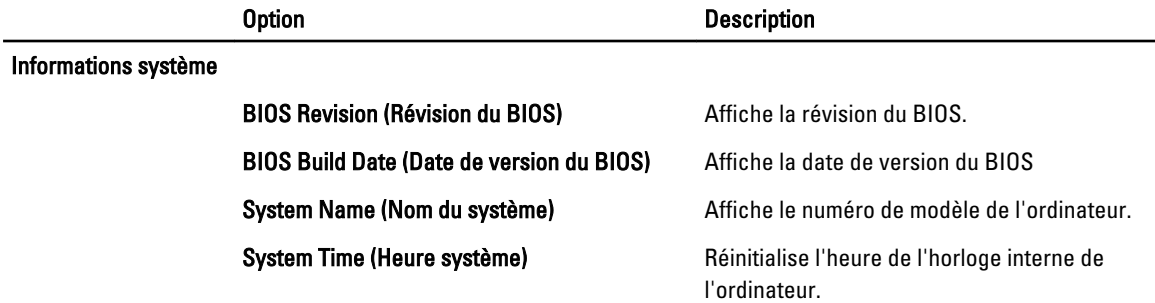

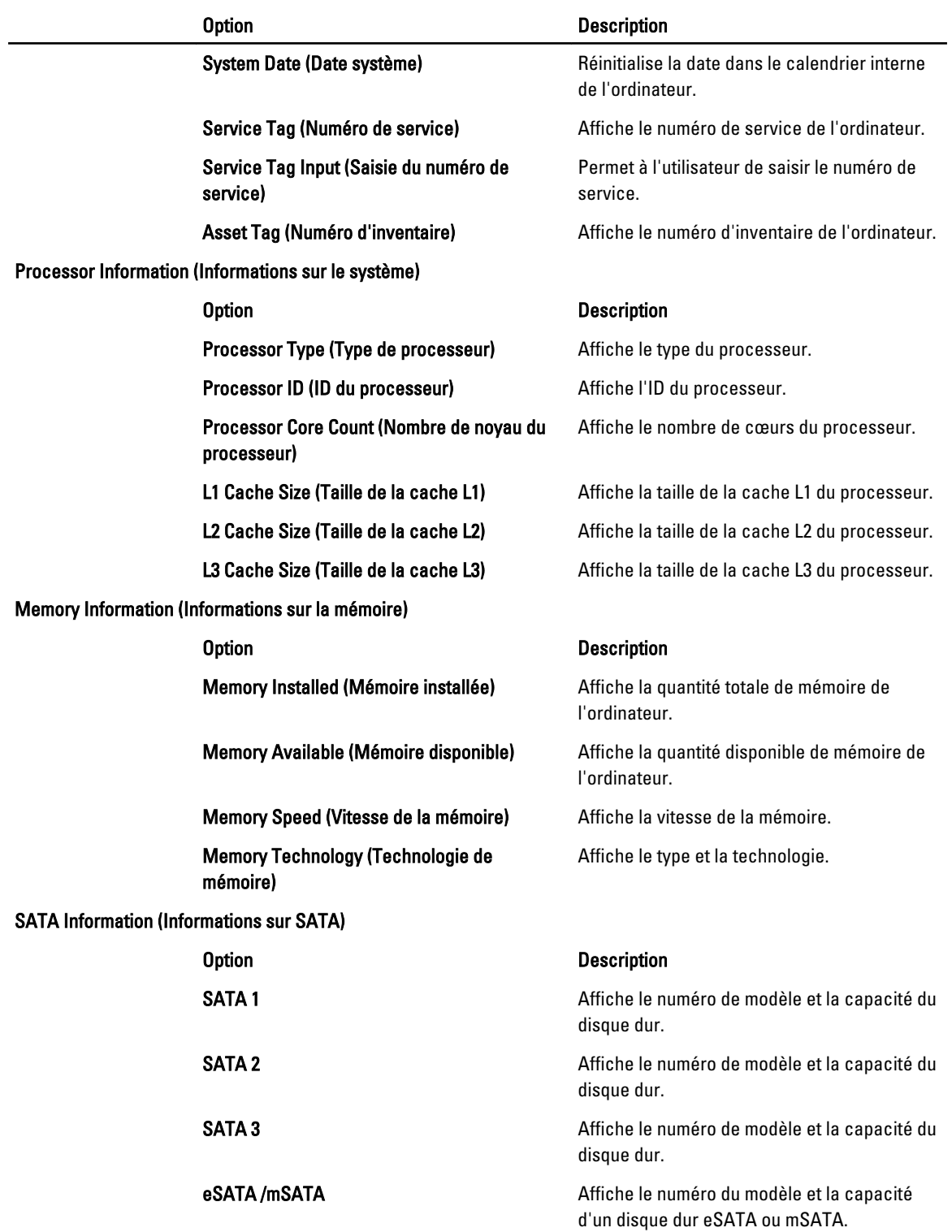

### <span id="page-53-0"></span>Advanced (Avancé)

L'onglet Advanced permet de définir différentes fonctions qui affectent la performance de l'ordinateur. Le tableau cidessous définit la fonction et leur valeur par défaut.

Tableau 4. CPU Configuration (Configuration du processeur)

| <b>Option</b>                                                                    | <b>Description</b>                                                |                                      |
|----------------------------------------------------------------------------------|-------------------------------------------------------------------|--------------------------------------|
| <b>Intel Hyper-Threading Technology</b><br>(Technologie l'hyper-threading Intel) | Active ou désactive l'hyper-threading<br>du processeur.           | Valeur par défaut : Enabled (Activé) |
| Intel SpeedStep                                                                  | Active ou désactive la fonction Intel<br>SpeedStep.               | Valeur par défaut : Enabled (Activé) |
| <b>Intel Virtualization Technology</b><br>(Technologie de virtualisation Intel)  | Active ou désactive la fonction Intel<br>Virtualization.          | Valeur par défaut : Enabled (Activé) |
| CPU XD Support (Prise en charge du<br>CPU XD)                                    | Active ou désactive la fonction CPU<br>XD.                        | Valeur par défaut : Enabled (Activé) |
| <b>Limit CPUID Value (Valeur CPUID</b><br>maximale)                              | Active ou désactive la fonction de<br>valeur CPUID maximale.      | Valeur par défaut : Enabled (Activé) |
| Multi Core Support (Prise en charge<br>multicœur)                                | Affiche le nombre de cœurs actifs.                                | Valeur par défaut : Enabled (Activé) |
| Intel Turbo Boost Technology<br>(Technologie Turbo Boost Intel)                  | Active ou désactive la fonction Intel<br>Boost Technology.        | Valeur par défaut : Enabled (Activé) |
| <b>AMD Cool 'N' Quiet</b>                                                        | Active ou désactive la fonction AMD<br>Cool 'N' Quiet Technology. | Valeur par défaut : Enabled (Activé) |
| <b>Secure Virtual Machine Mode (Mode</b><br>Protéger la machine virtuelle)       | Active ou désactive la mode Secure<br>Virtual Machine (SVM).      | Valeur par défaut : Enabled (Activé) |

#### Tableau 5. CPU Configuration (Configuration du processeur)

#### USB Configuration (Configuration USB)

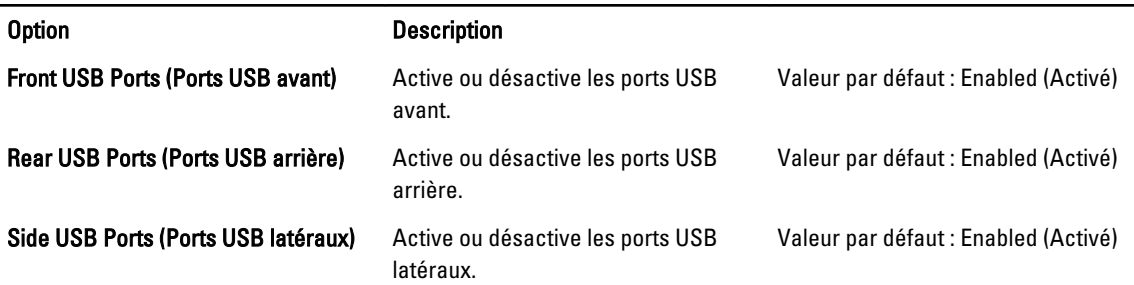

#### Tableau 6. Onboard Device Configuration (Configuration du périphérique intégré)

#### Onboard Device Configuration (Configuration du périphérique intégré)

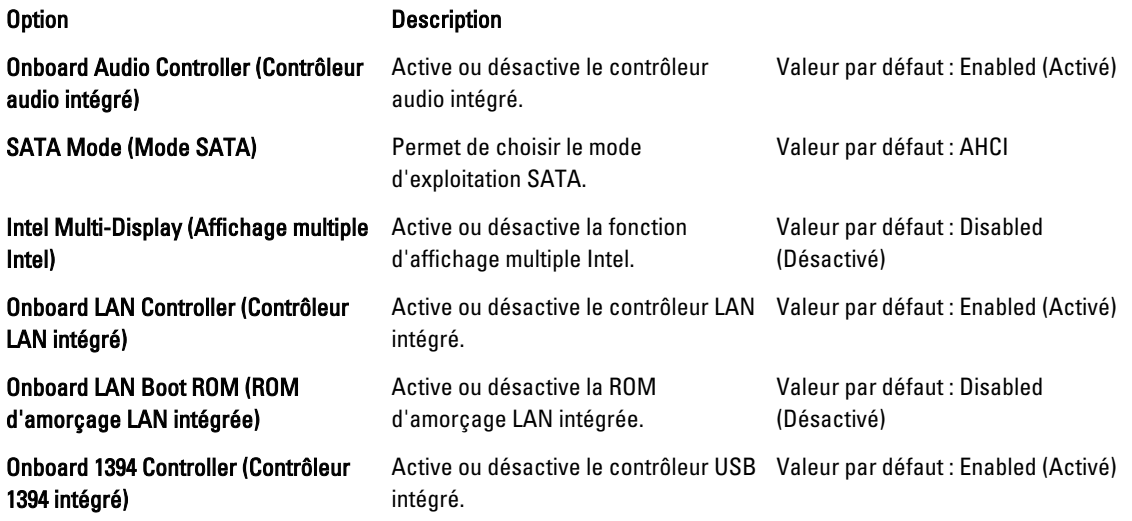

#### Tableau 7. Power Management (Gestion de l'alimentation)

### Power Management (Gestion de l'alimentation)

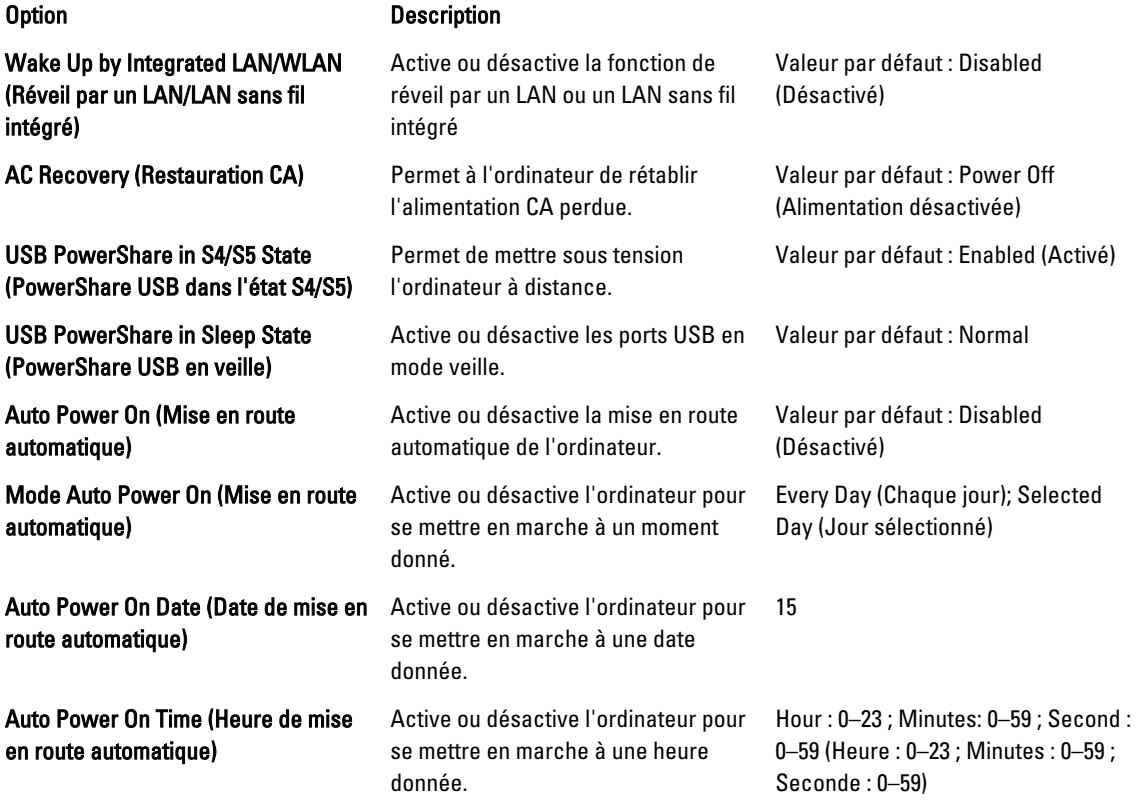

### <span id="page-55-0"></span>Security (Sécurité)

Cet onglet affiche l'état de sécurité et permet de gérer les fonctions de sécurité de l'ordinateur.

#### Tableau 8. Security (Sécurité)

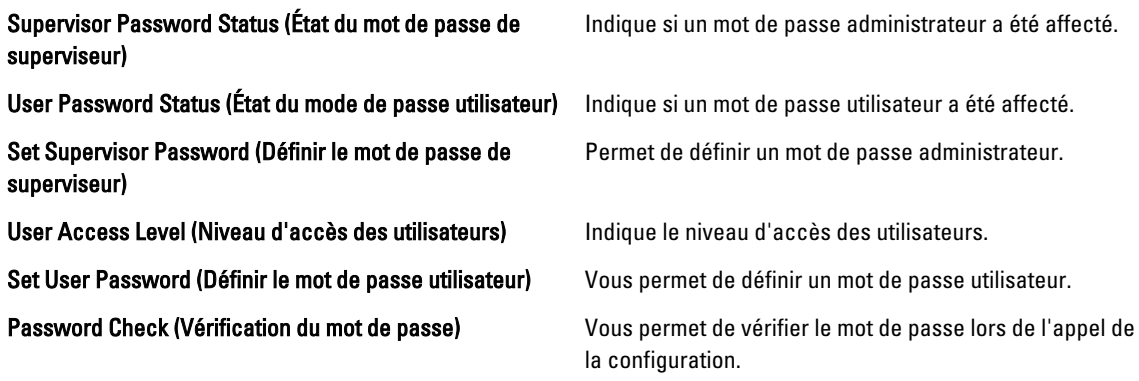

### Boot (Amorçage)

Cet onglet permet de changer la séquence d'amorçage.

### Exit (Quitter)

Cette section permet d'enregistrer, supprimer ou de charger les paramètres par défaut avant de quitter le programme de configuration.

# <span id="page-56-0"></span>Messages d'erreur de diagnostic

Si l'ordinateur présente un problème ou une erreur, il peut afficher un message système pour aider l'utilisateur à identifier la cause et l'action nécessaire pour y remédier. Si le message reçu ne figure pas dans les exemples suivants, consultez la documentation du système d'exploitation ou du programme en cours d'exécution lorsque le message s'est affiché.

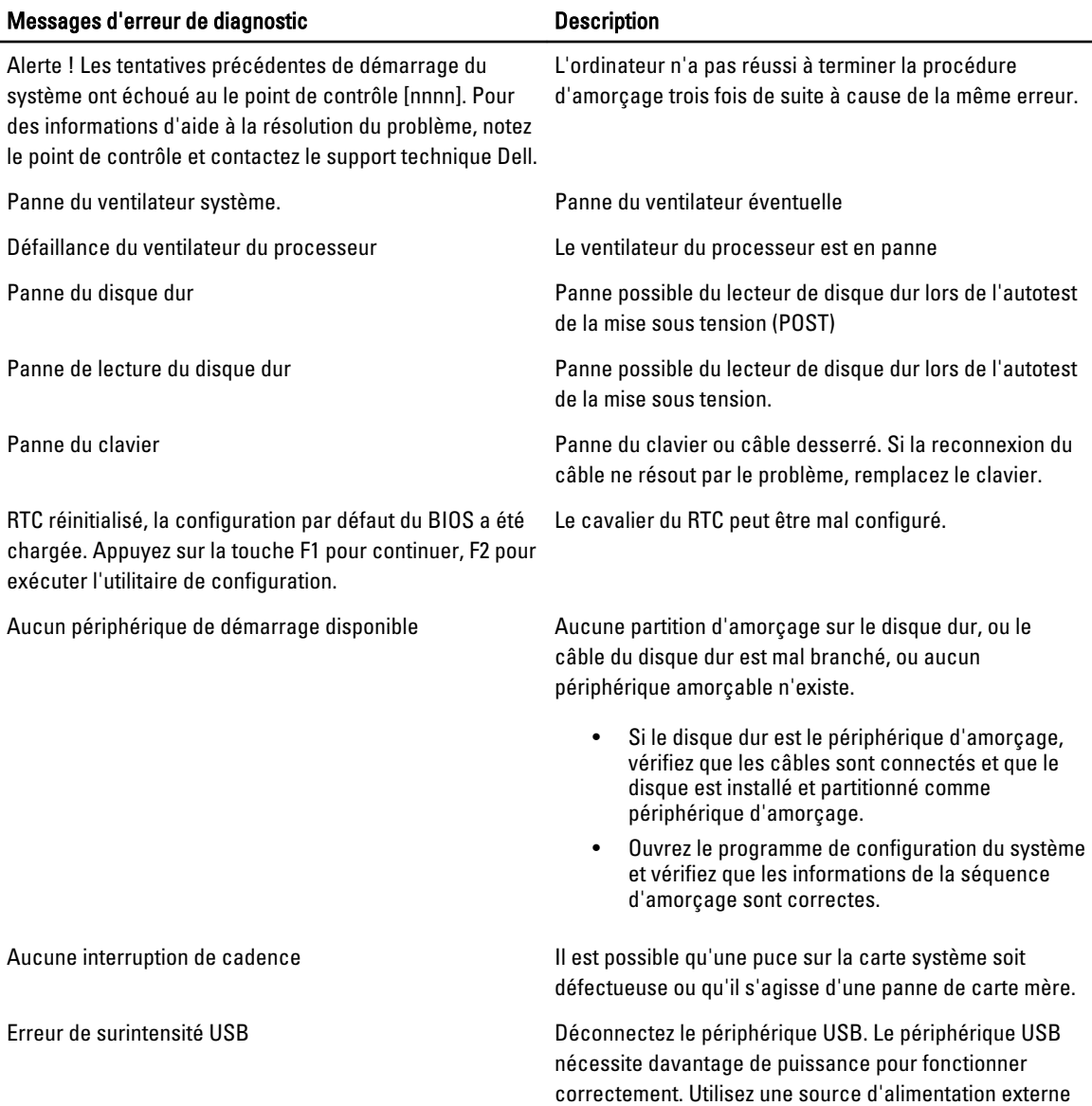

<span id="page-57-0"></span>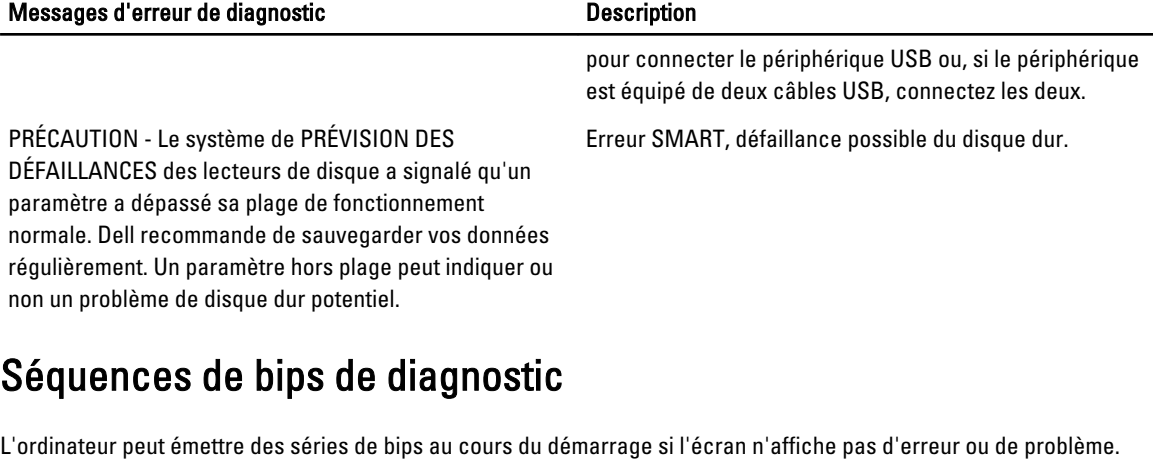

Ces séries de bips, appelées codes de bips, identifient divers problèmes. Le délai entre chaque bip est de 300 ms, il est de 3 secondes entre chaque groupe de bips et le bip est émis pendant 300 ms. Après chaque bip et groupe de bips, le BIOS doit détecter si l'utilisateur appuie sur le bouton d'alimentation. Dans cas, le BIOS quitte la boucle et exécute l'arrêt normal du processus et du système d'alimentation.

#### Code Cause et dépannage

- 1 Défaillance ou erreur pendant la somme de la ROM du BIOS La défaillance de la carte système comprend l'endommagement du BIOS ou une erreur de la ROM
- 2 Aucune RAM n'est détectée. Aucune mémoire n'est détectée
- 3 Erreur du jeu de puces (jeu de puces North et South Bridge, erreur DMA/IMR/minuteur), échec du test de l'horloge calendrier, échec Gate A20, échec puce Super I/O, échec du test du contrôleur du clavier Défaillance de la carte système.
- 4 Défaillance de lecture/écriture sur la RAM. Défaillance de la mémoire.
- 5 Défaillance de l'alimentation de l'horloge temps réel. Défaillance de la batterie CMOS
- 6 Échec du test du BIOS vidéo. Défaillance de la carte vidéo.
- 7 Défaillance du processeur. Défaillance du processeur.

### Messages système

Si votre ordinateur rencontre un problème ou une erreur, il peut afficher un message système qui vous permettra d'en identifier la cause et vous renseignera sur les mesures à prendre pour résoudre le problème.

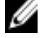

REMARQUE: Si le message affiché par l'ordinateur ne figure pas parmi les exemples suivants, reportez-vous à la documentation du système d'exploitation ou du programme qui était en cours d'exécution au moment où le message est apparu.

Tableau 9. Messages système

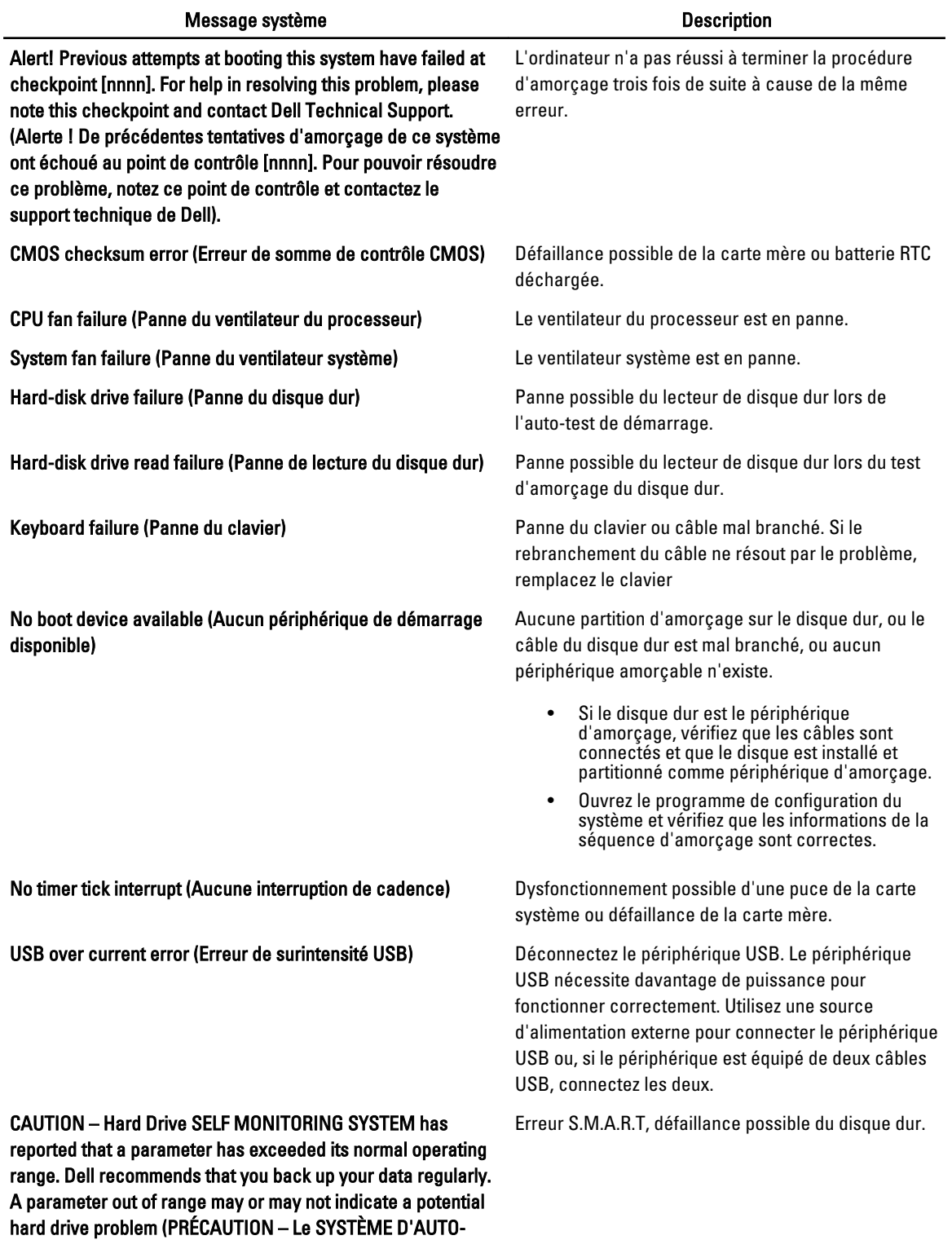

SURVEILLANCE du disque dur a signalé qu'un paramètre se

59

#### Message système de la communitation de la communitation de la communitation de la communitation de la communitation

situe hors de sa plage normale de fonctionnement. Dell vous recommande de régulièrement sauvegarder vos données. Un paramètre sortant de sa plage est peut-être l'indice d'un problème potentiel avec le disque dur)

# <span id="page-60-0"></span>Spécifications

REMARQUE: Les offres proposées peuvent varier selon les pays. Les caractéristiques suivantes se limitent à celles que la législation impose de fournir avec l'ordinateur. Pour plus d'informations sur la configuration de votre ordinateur, cliquez sur Démarrer → Aide et support et sélectionnez l'option qui permet d'afficher les informations relatives à votre ordinateur.

#### Tableau 10. Informations système

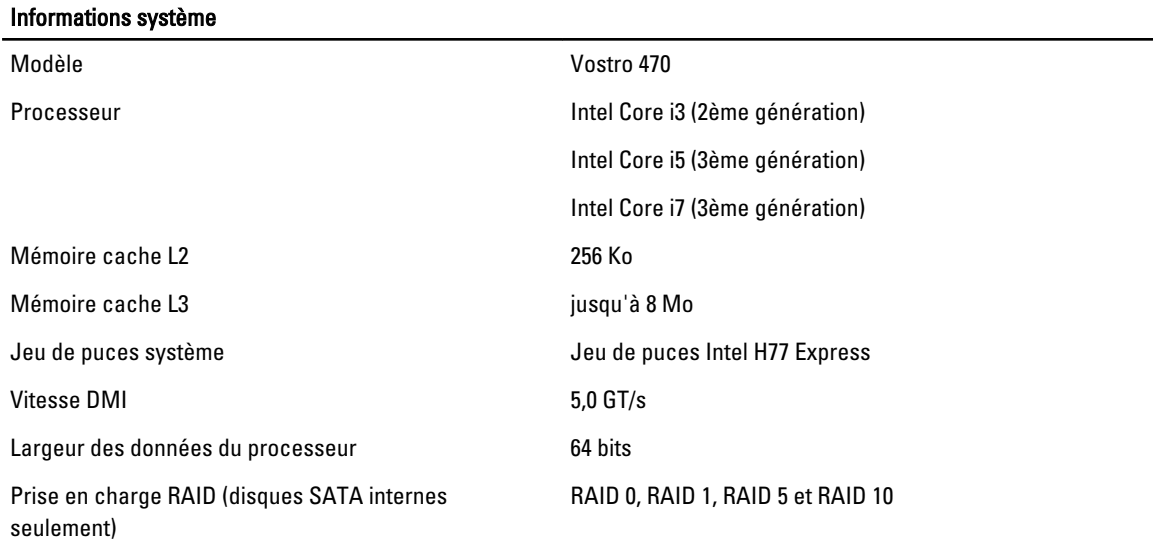

#### Tableau 11. Dimensions

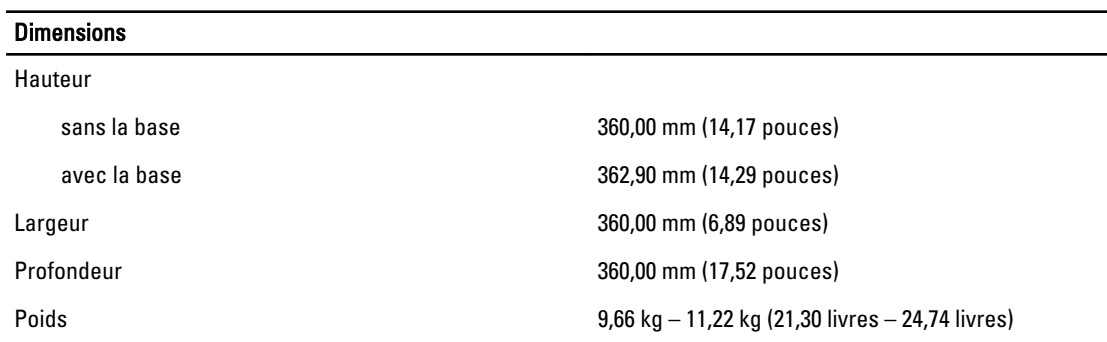

#### Tableau 12. Mémoire

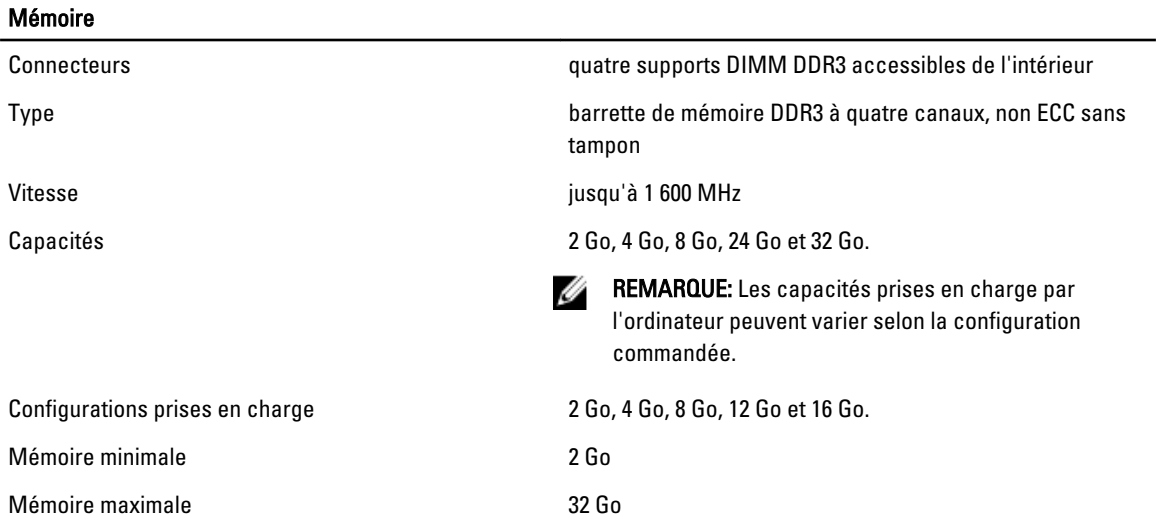

#### Tableau 13. Vidéo

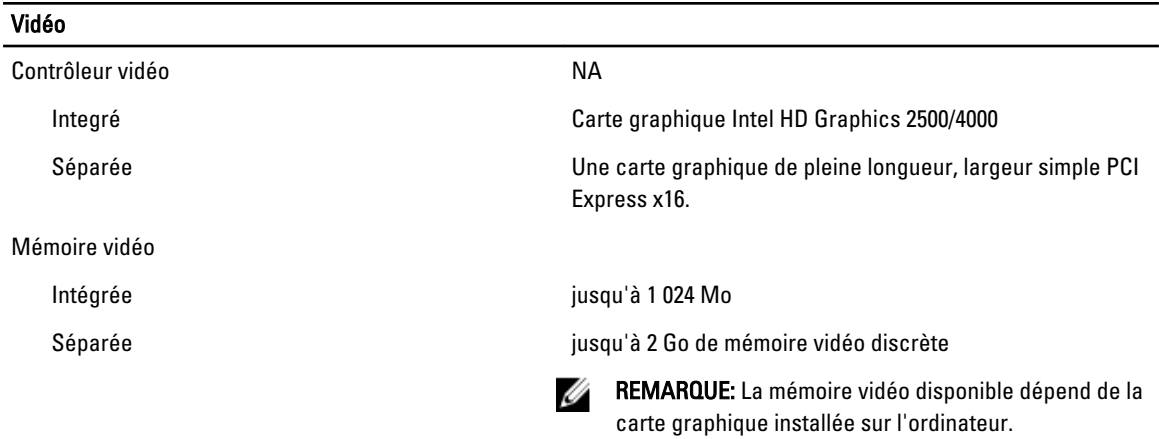

#### Tableau 14. Ports

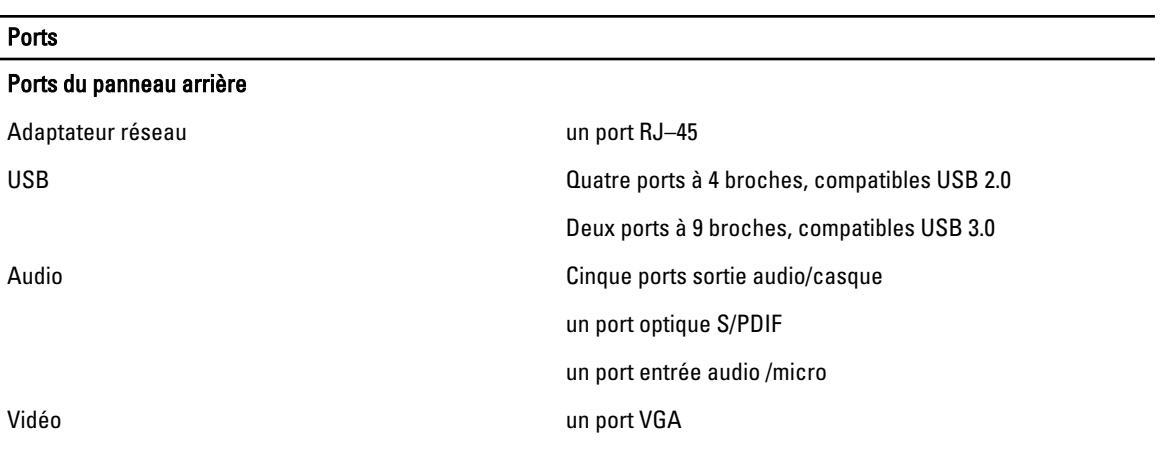

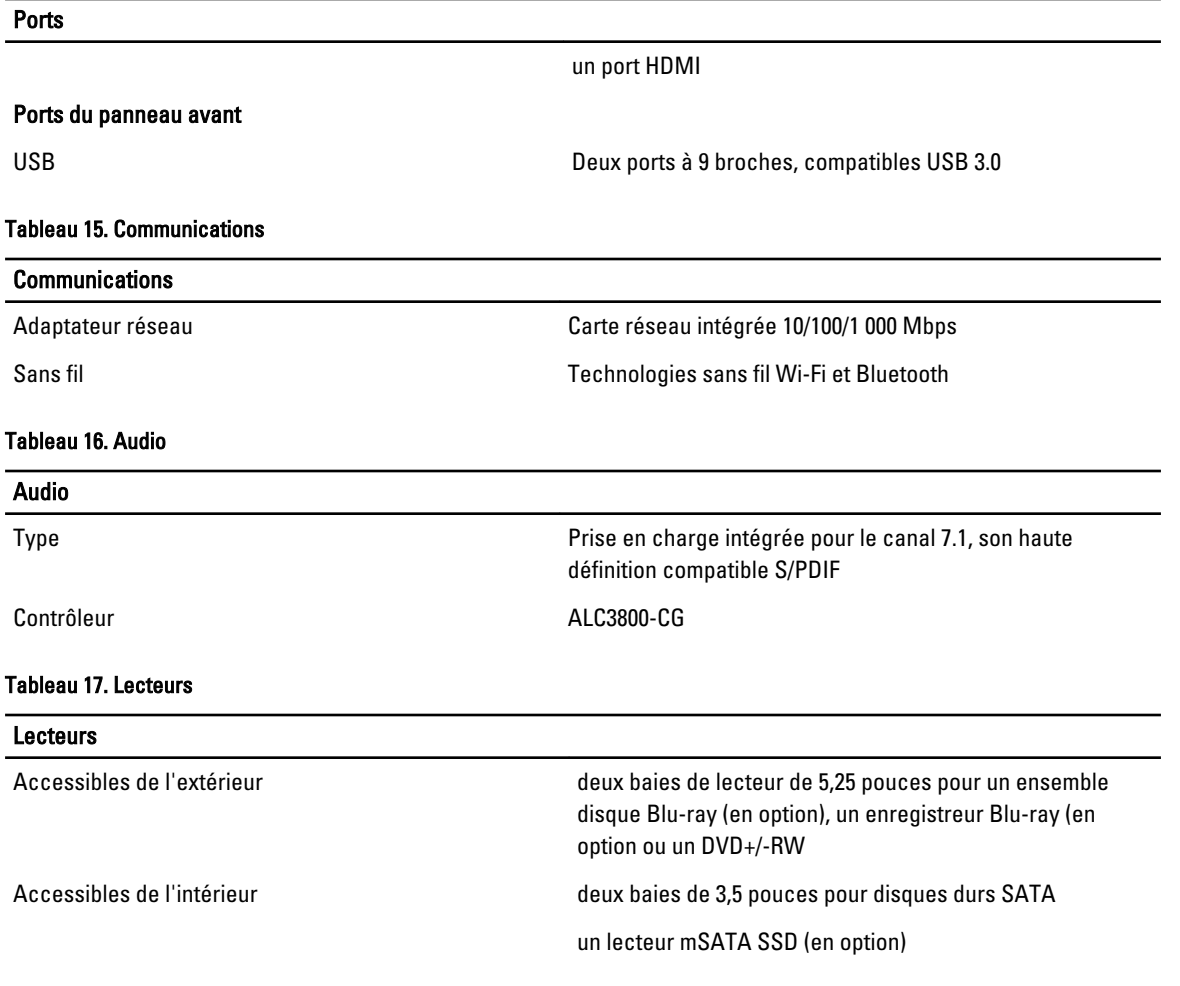

#### Tableau 18. Bus d'extension

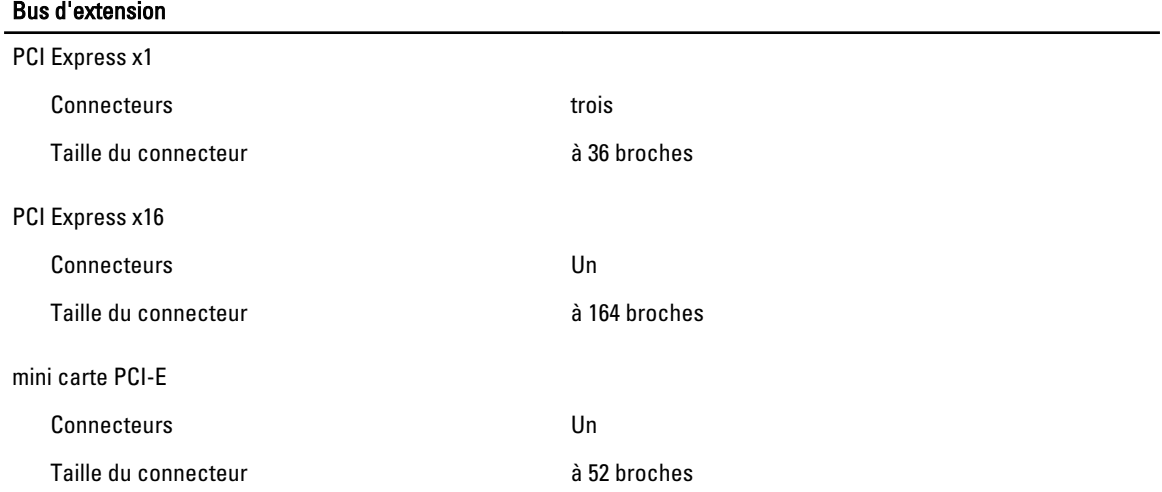

#### Tableau 19. Alimentation

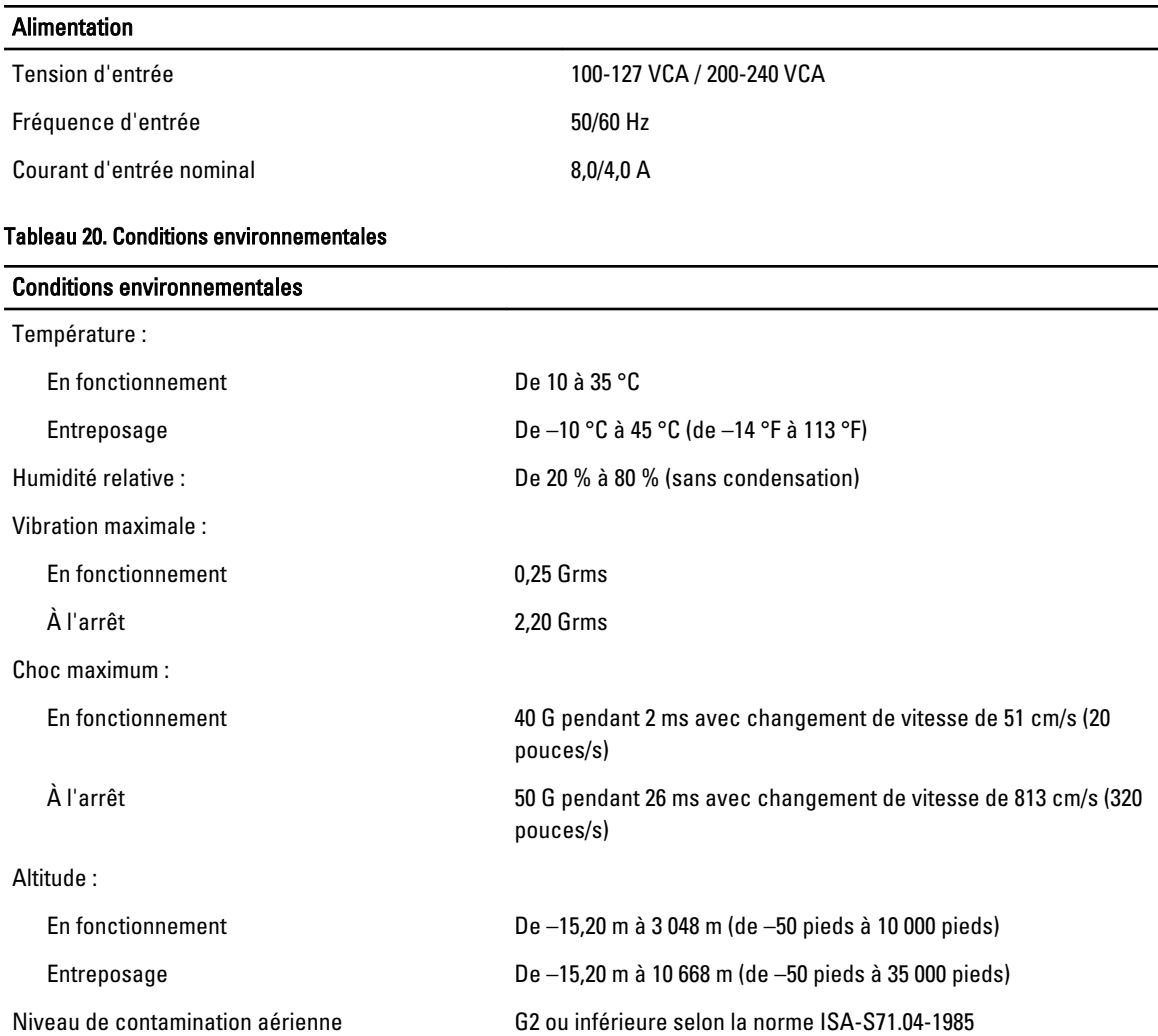

# <span id="page-64-0"></span>Contacter Dell

### Contacter Dell

**REMARQUE:** Si vous ne disposez pas d'une connexion Internet, les informations de contact figurent sur la facture d'achat, le borderau de colisage, la facture le catalogue des produits Dell.

Dell propose diverses options d'assistance et de maintenance en ligne et téléphonique. Ces options varient en fonction du pays et du produit et certains services peuvent ne pas être disponibles dans votre région Pour contacter le service commercial, technique ou client de Dell :

- 1. Visitez le site support.dell.com.
- 2. Sélectionnez la catégorie d'assistance.
- 3. Si vous ne résidez pas aux Etats-Unis, sélectionnez le code pays au bas de la page support.dell.com ou sélectionnez Tout pour afficher d'autres choix.
- 4. Sélectionnez le lien de service ou d'assistance approprié.